# **INFORMÁTICA APLICADA**

# **PRUEBA DE EVALUACIÓN A DISTANCIA 3**

# **BLOQUE TEMÁTICO 5**

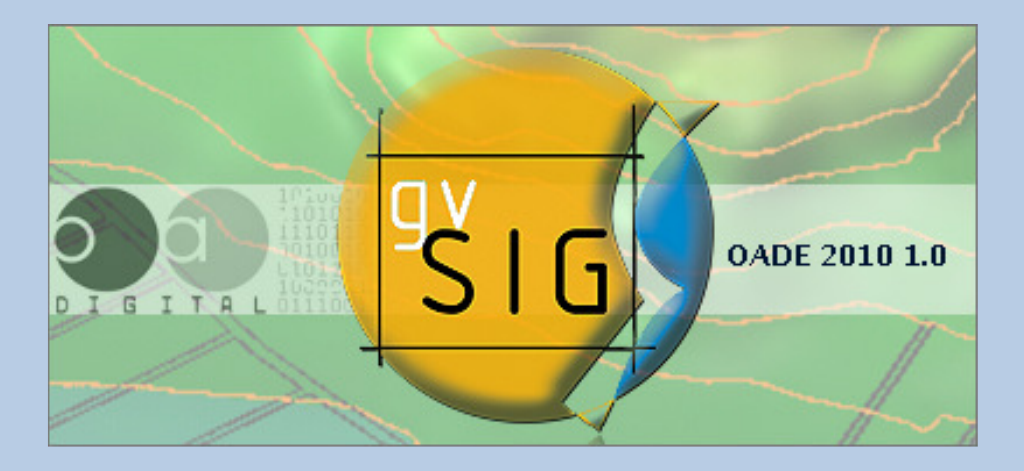

MÉTODOS Y TÉCNICAS AVANZADAS DE INVESTIGACIÓN HISTÓRICA, ARTÍSTICA Y GEOGRÁFICA

**M. PILAR HERRERIAS GILI 77786839B**  mherreria1@alumno.uned.es

# ÍNDICE

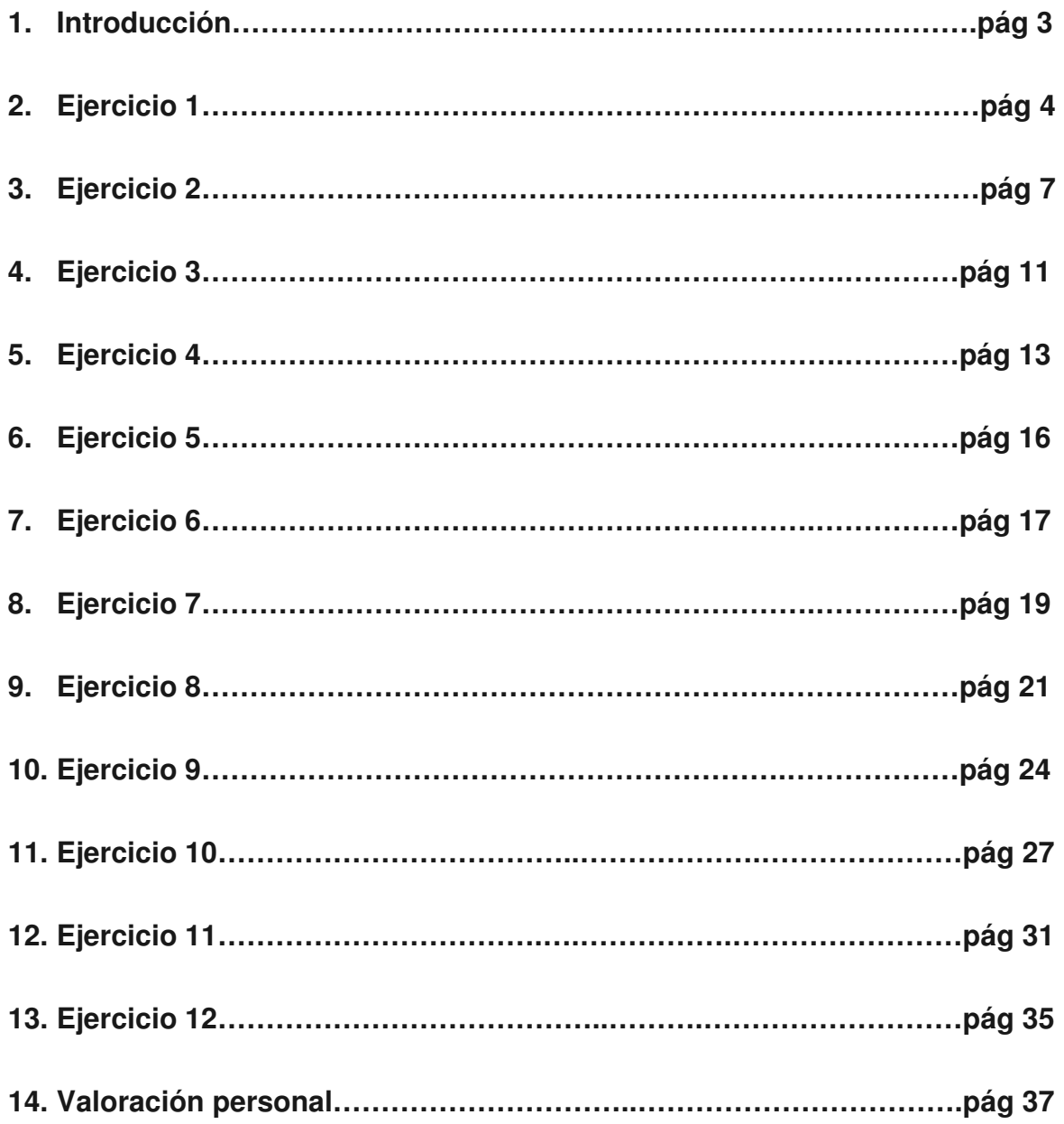

#### **1. INTRODUCCIÓN**

El equipo docente nos había propuesto dos programas distintos para hacer el trabajo, en mi caso, lo he instalado los dos en mi ordenador y finalmente me decidí por SIG ya que el otro me daba problemas en cuanto al idioma y al paquete de instalación y aunque entienda el inglés nuestro trabajar en nuestro idioma me daba más seguridad.

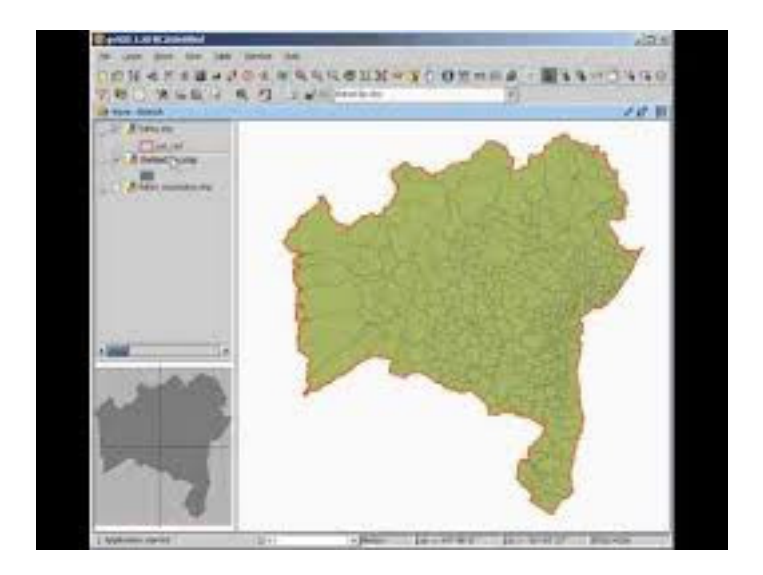

En la instalación del programa no ha habido ninguna dificultad gracias al manual de instalación que nos nos facilitado y el cual ha sido muy fácil de entender.

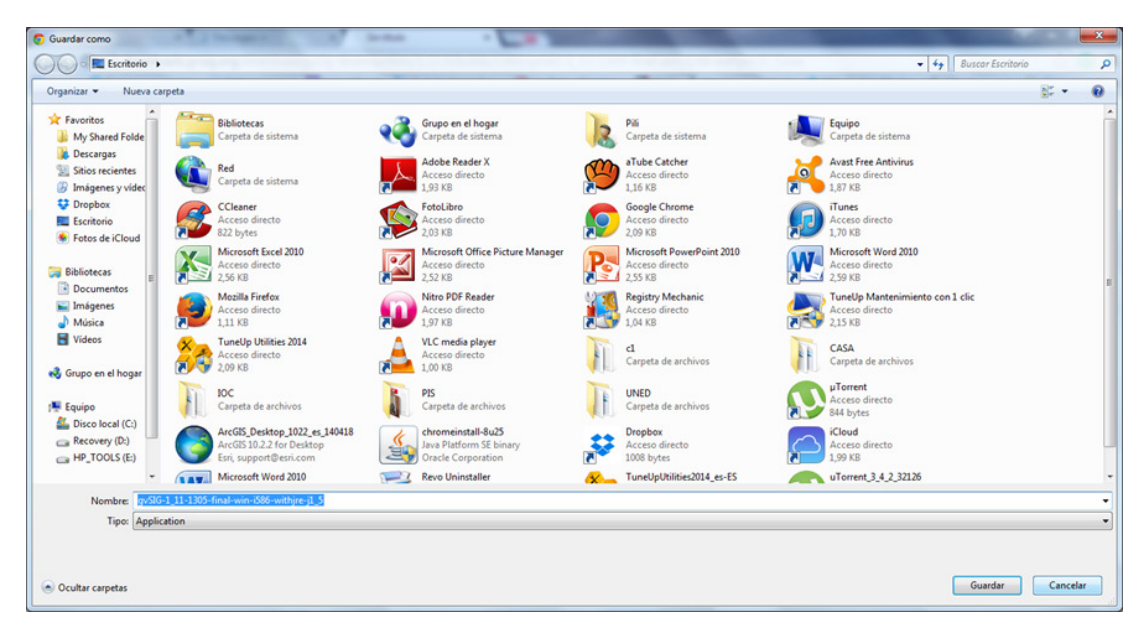

#### **2. EJERCICIO 1**

En este ejercicio se pretende que nos familiaricemos con el programa SIG. Siguiendo las instrucciones de los ejercicios propuestos, renombramos la vista con nuestro nombre y apellido:

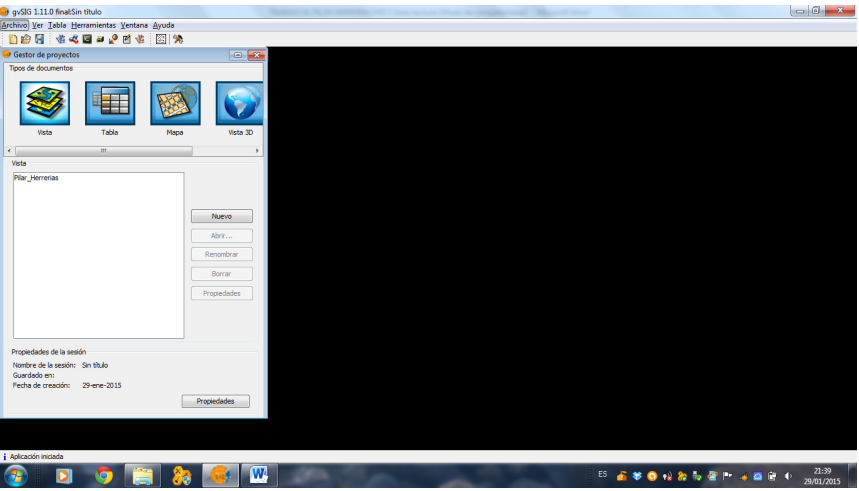

A continuación empezamos a introducir diversas coberturas de información:

La primera cobertura será la de las provincias, lo cual se puede hacer gracias a los archivos digitales que previamente hemos descargado de la plataforma UNED.

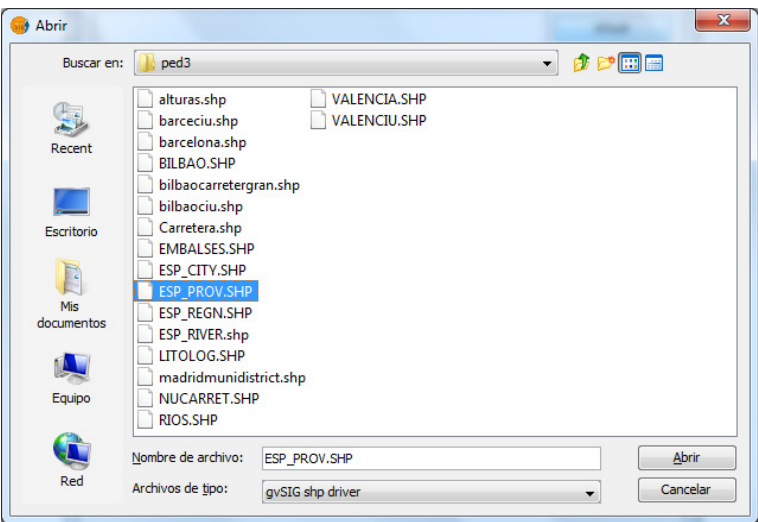

### PRUEBA DE EVALUACIÓN A DISTANCIA 3

 Para añadir las capas debemos ir a "vista" , "añadir capa","añadir", seleccionar la capa "ESP\_PROV" y abrir. Una vez hecho nos aparece el resultado de la capa.

 Lo mismo hemos hecho con las capas, ESP\_REGN.shp , que corresponde a las regiones, ESP\_CITY.shp, referido a las ciudades, y finalmente ESP\_RIVER.shp para los ríos.

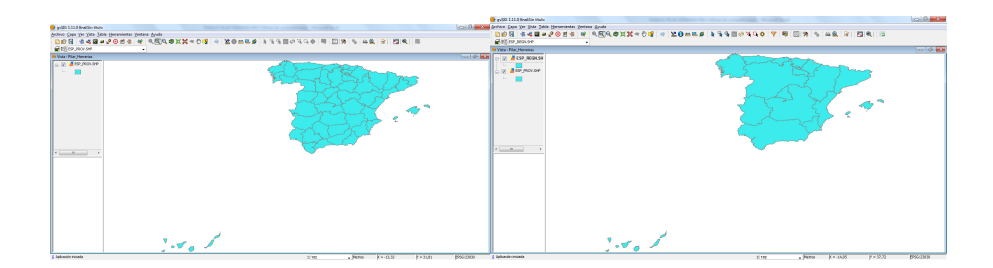

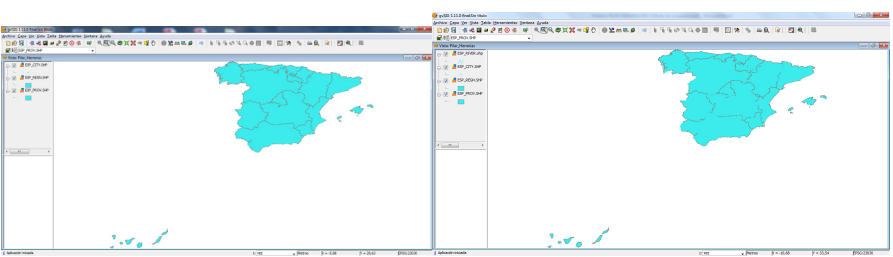

Una vez añadidas las capas, las renombramos todas en español.

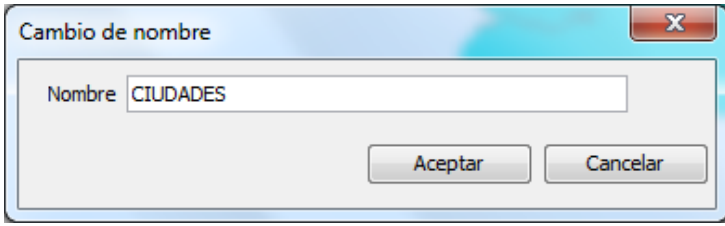

Otro paso a realizar es agrupar las capas en una superior que hemos denominado "España", para hacerlo con la tecla "crtl" pulsada y el botón dercho hemos hecho click sobre la opción "Agrupar capas".

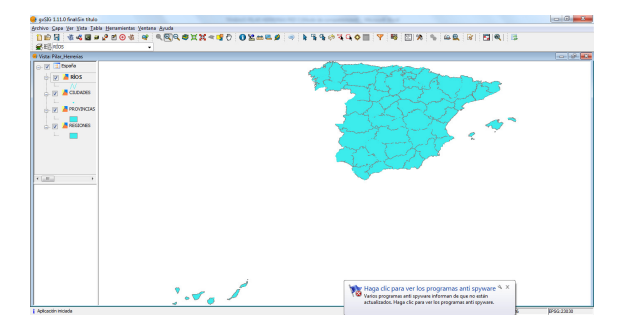

A continuación hemos hecho los mismos procedimientos de añadir capa, cambiar nombre y agrupar en una capa superior con los datos de Barcelona.

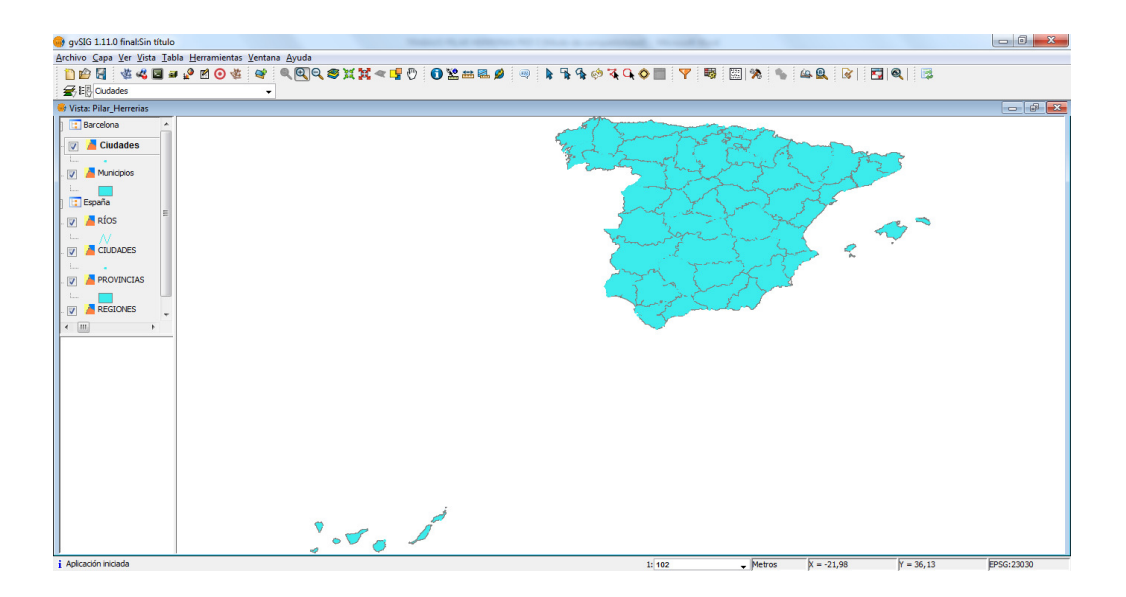

Una nueva opción del programa es aplicar "zoom a la capa" de manera que la visualización cambia.

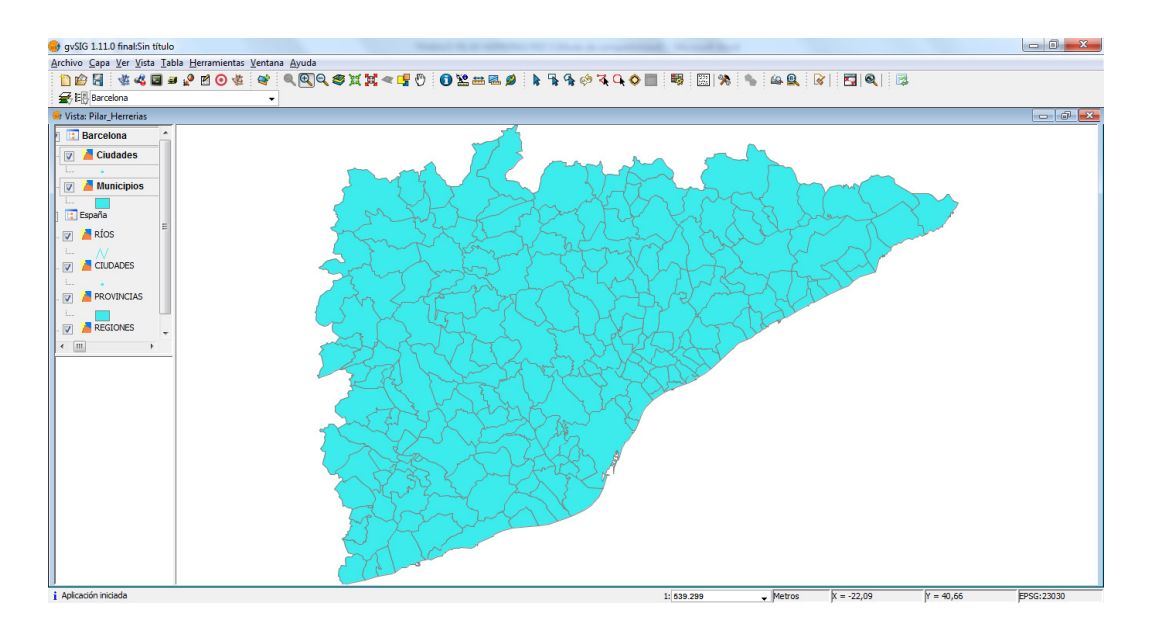

Después de practicar con las diferentes opciones de la barra de herramientas, hemos guardado el proyecto de trabajo.

## PRUEBA DE EVALUACIÓN A DISTANCIA 3

#### **3. EJERCICIO 2**

En el ejercicio 2 el objetivo es que nos familiaricemos con el manejo de la tabla de datos de atributos y a los ficheros .DBF. En primer lugar hemos visualizado y ordenado la tabla de atributos de una capa. Primero hemos observado las características de todas las capas de "España".

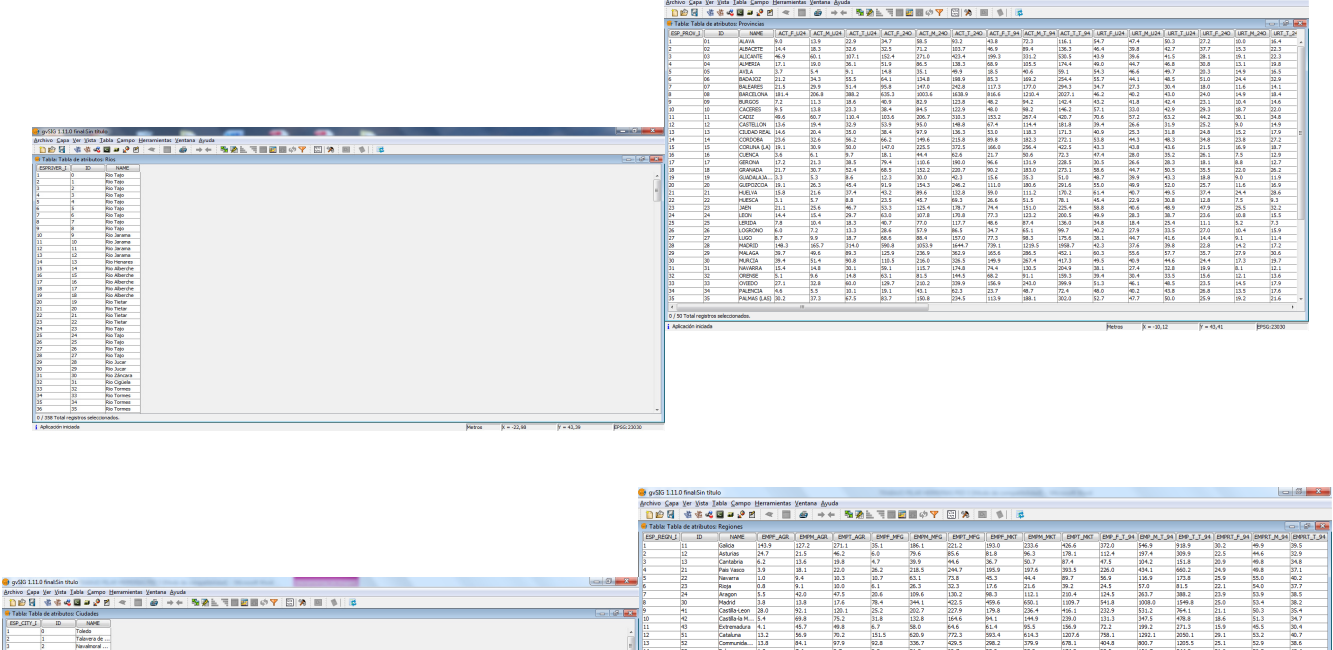

A partir de aquí empezamos a trabajar en las tablas, pudiendo ordenar la información contenida de manera ascendente, descendente, seleccionando qué información queremos que se haga visible o no. Todo ello se puede hacer desde la opción "ventana- gestor de proyectos-tabla atributos provincias y abrir o propiedades dependiendo del momento."

μακασία (\* 1717 μ.)<br>1960-1960 - 1974 1254 - 1450 - 1460 - 1470 - 1470 - 1470 - 1470 - 1470 - 1480 - 1490 - 1490<br>1960-1960 - 1470 - 1480 - 1480 - 1480 - 1480 - 1480 - 1480 - 1480 - 1480 - 1480 - 1480 - 1480 - 1480 - 1480

### PRUEBA DE EVALUACIÓN A DISTANCIA 3

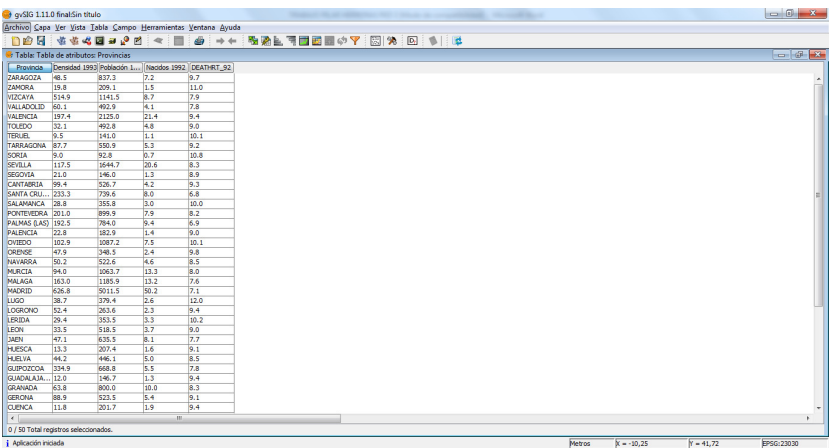

 También hemos ordenado las provincias según la población absoluta y la densidad de población. No incluyo la imagen para no extenderme demasiado en el trabajo.

Una nueva herramienta que nos ofrece el programa es la de añadir nuevos campos en una tabla de atributos, en este caso hemos trabajado con la "tasa de paro"

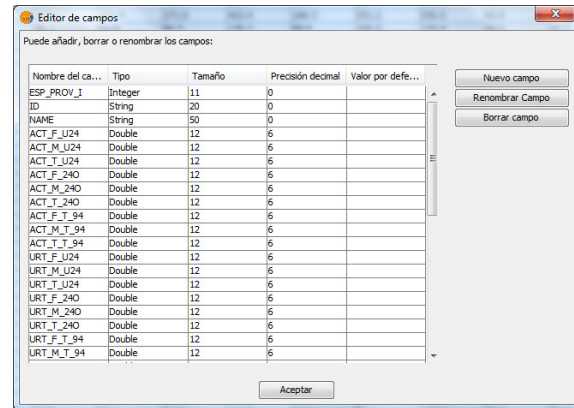

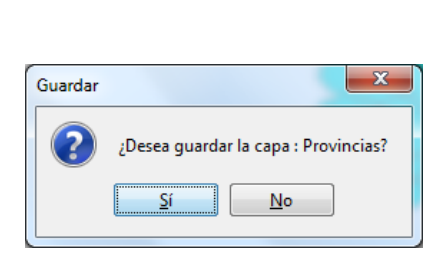

Siguiendo todos los pasos propuestos por el equipo docente, obtenemos la tabla con la tasa de paro incluida en la tabla de atributos.

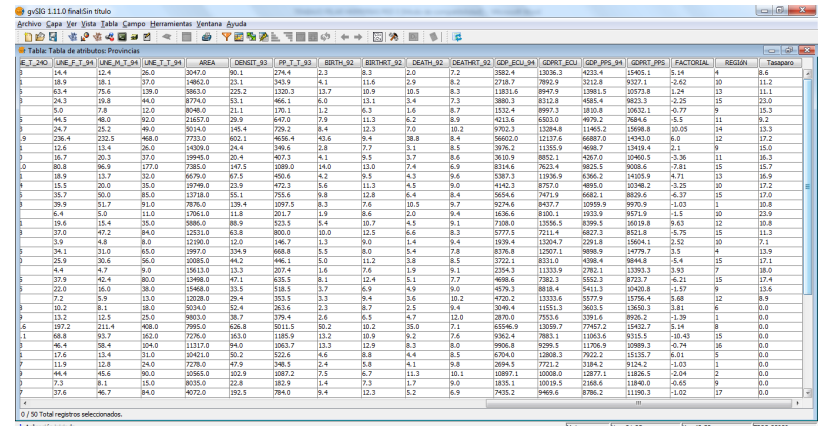

 Continuamos descubriendo el programa, ahora se trata de añadir una nueva variable de forma derivada. Seguimos con los pasos que hemos aprendido en el paso anterior y creamos una nueva columna para calcular la TBM.

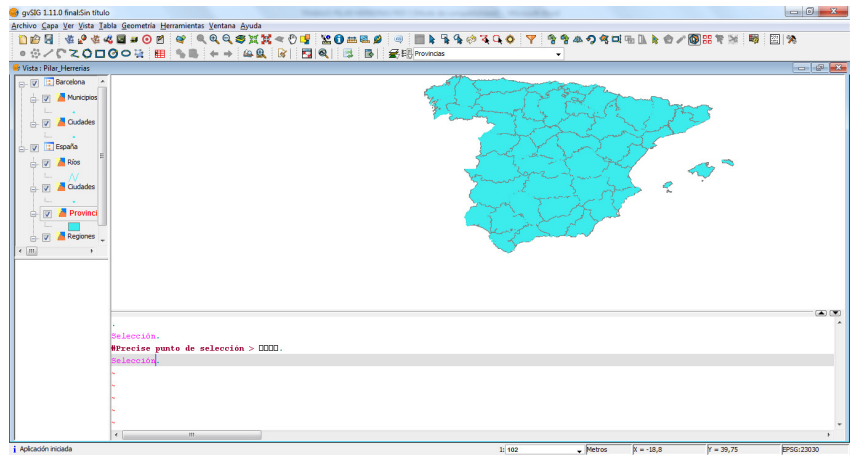

 Finalmente cuando ya hemos obtenido la Tasa Bruta de Mortalidad, hacemos que únicamente sea visible la Tasa y el nombre de la provincia.

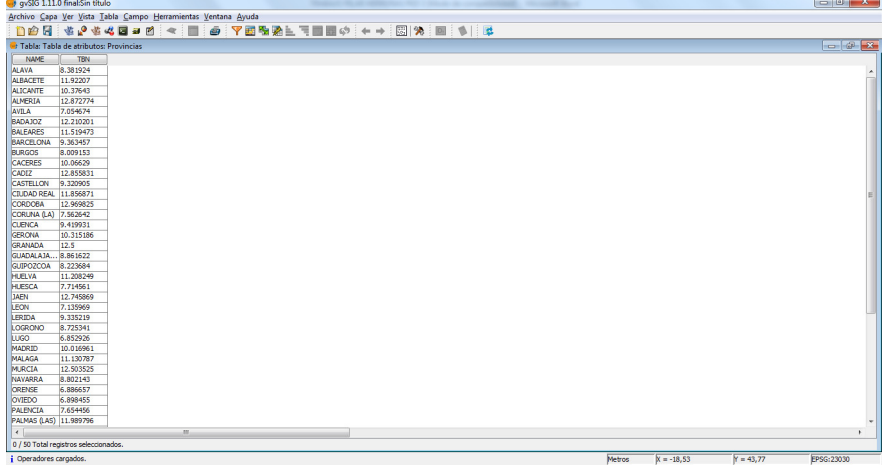

A continuación se nos pide unir la tabla de atributos a otra tabla externa. Para hacerlo debemos utilizar un programa de cálculo, en mi caso después de ver que mi Excel no deja gravar en el formato requerido( .dbf ) he optado por el Libreoffice Calc.

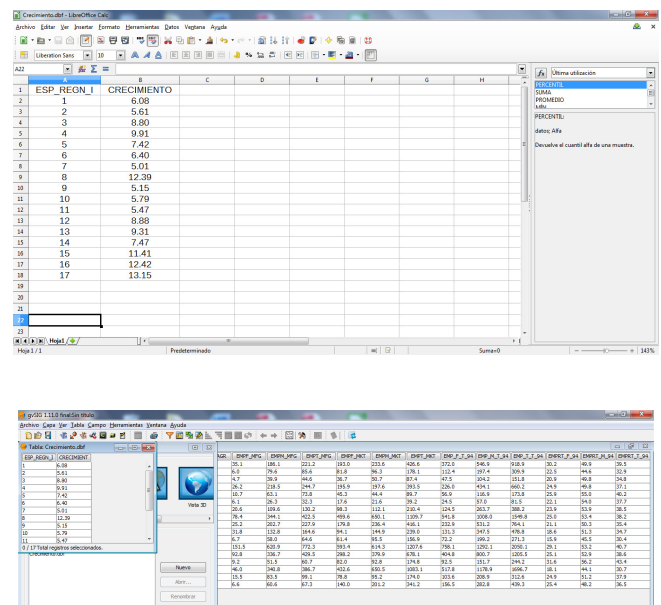

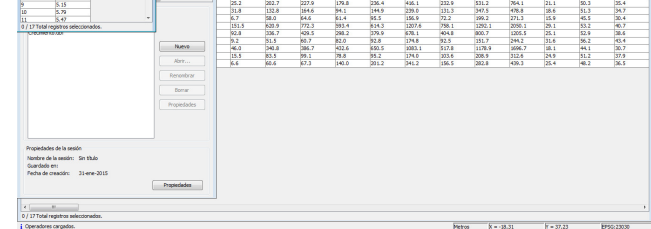

Siguiendo todos los pasos indicados en la última columna aparece el Crecimiento.

Un nuevo paso es agrupar de nuevo los datos de una tabla de atributos en otra nueva, de acuerdo a un criterio de identificación referido a la capa "Provincias" y a la tarea de agrupar las provincias por regiones.

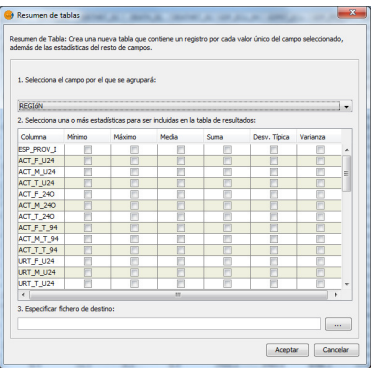

A partir de aquí seleccionamos las variables de población total,nacimientos en 1992, TBM y nos proporciona una nueva tabla que hemos guardado en la carpeta de la asignatura y con extensión (.dbf ).

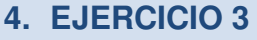

 En este nuevo ejercicio se pretende que añadamos etiquetas a un mapa determinado. En primer lugar hemos hecho un etiquetado conjunto.

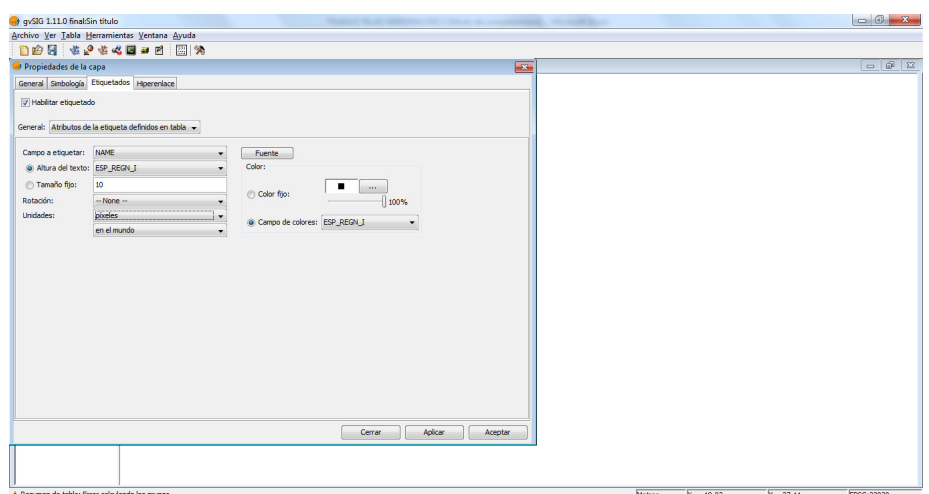

Posteriormente hemos hecho el etiquetado individual siguiendo las instrucciones dadas por el equipo docente.

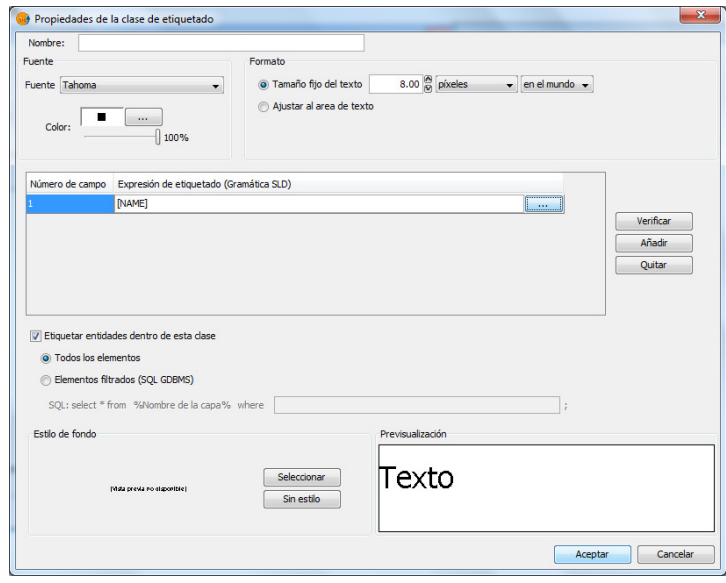

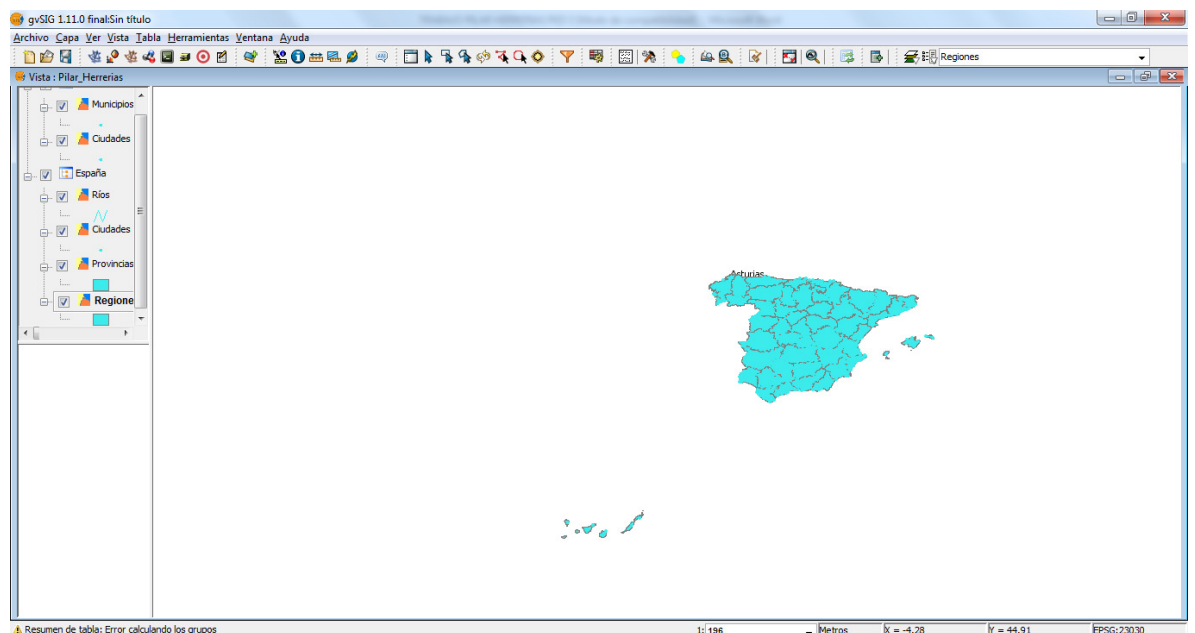

Seguimos el ejercicio con el etiquetado condicionado a determinados elementos, gracias a las instrucciones no tenemos ningún problema, hasta obtener el resultado demanadado.

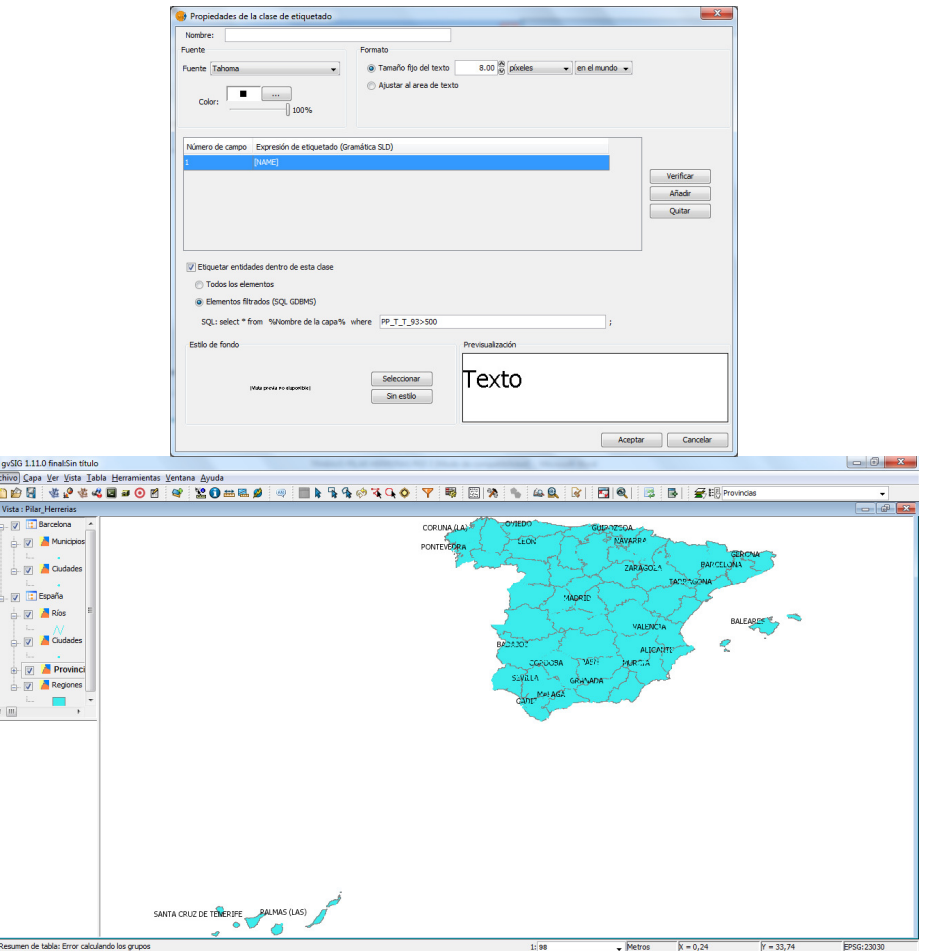

#### **5. EJERCICIO 4**

En este ejercicio el trabajo que se nos pide es que se realice un mapa de coropletas correspondiente a los distritos censales del municipio de Madrid y los municipios limítrofes.

En primer lugar hacemos como en otras ocasiones una nueva vista, con la capa requerida y una vez creada le cambiamos el nombre por "municipios y distritos".

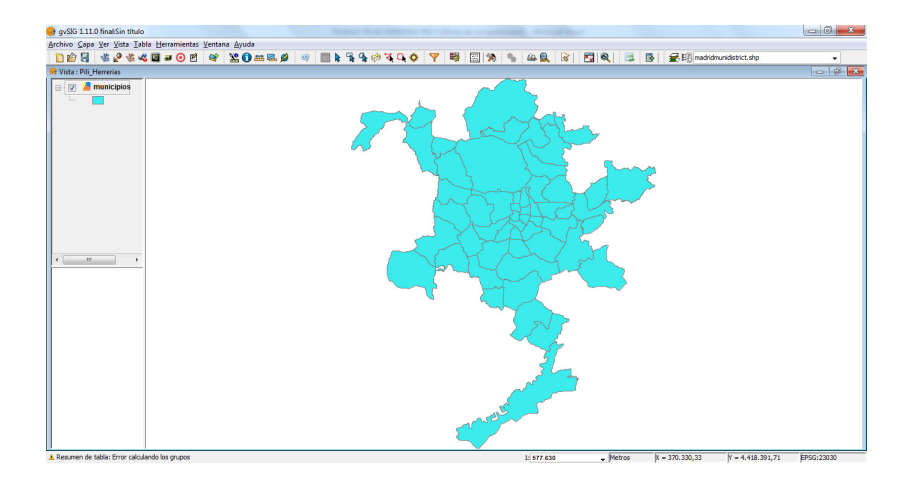

 Una vez hecho esto empezamos a trabajar en las "Propiedades de la capa", allí elegimos "Cantidades-Intervalos", "Campo de clasificación: PRIMARIOS", definimos los intervalos, la gradación del color y definimos la leyenda de cada una de la categorías.

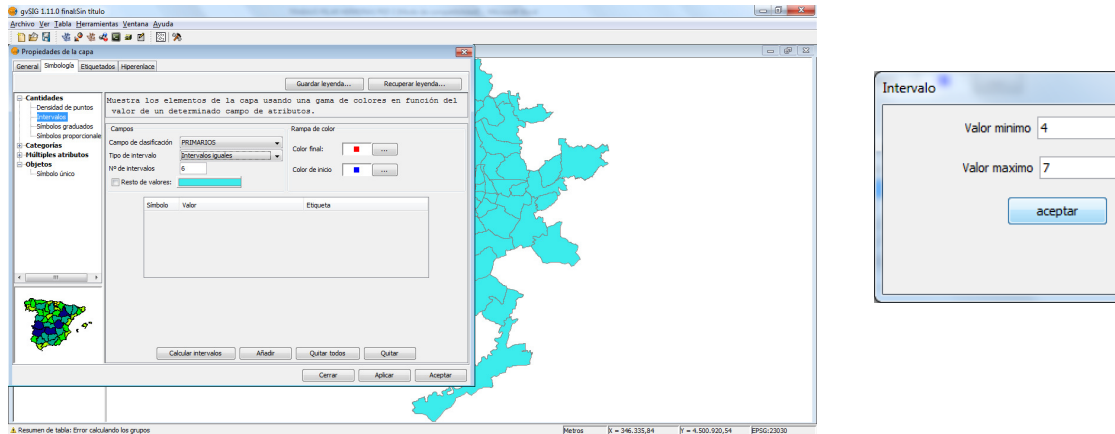

#### MAPA 1: Intervalos iguales

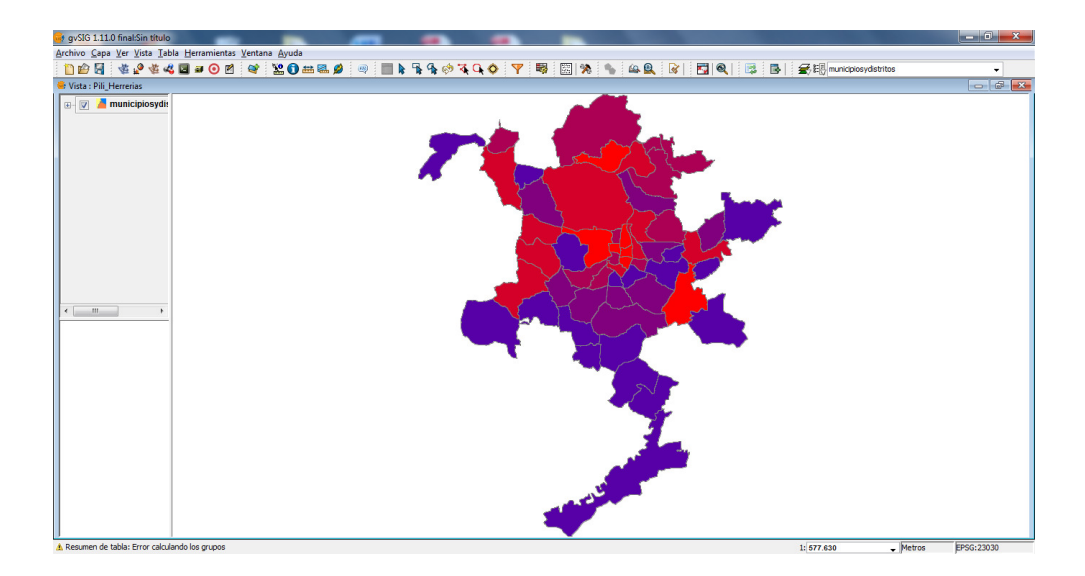

#### MAPA 2: Intervalos naturales

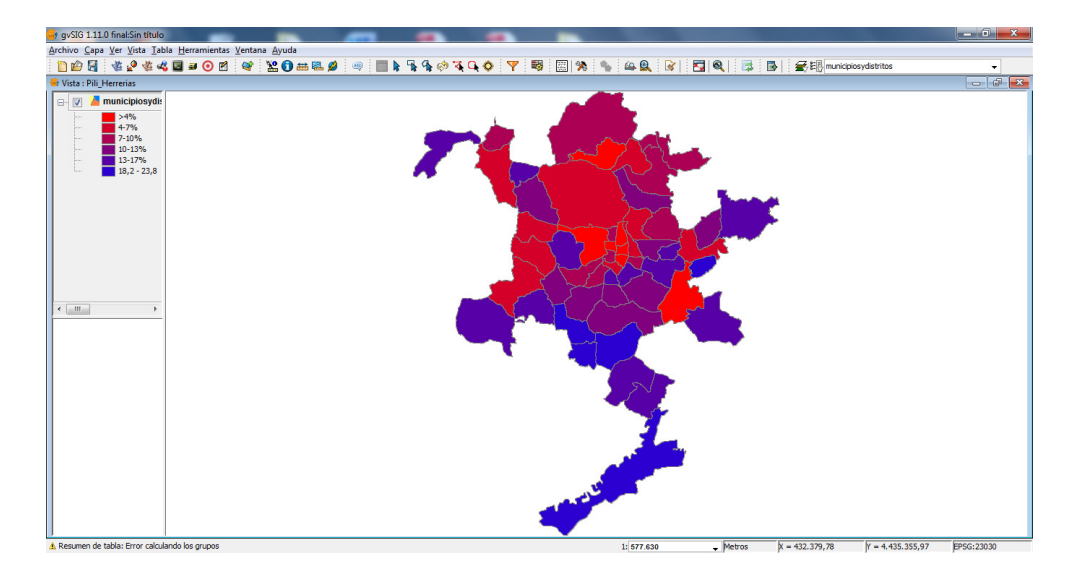

MAPA 3: Intervalos cuantiles

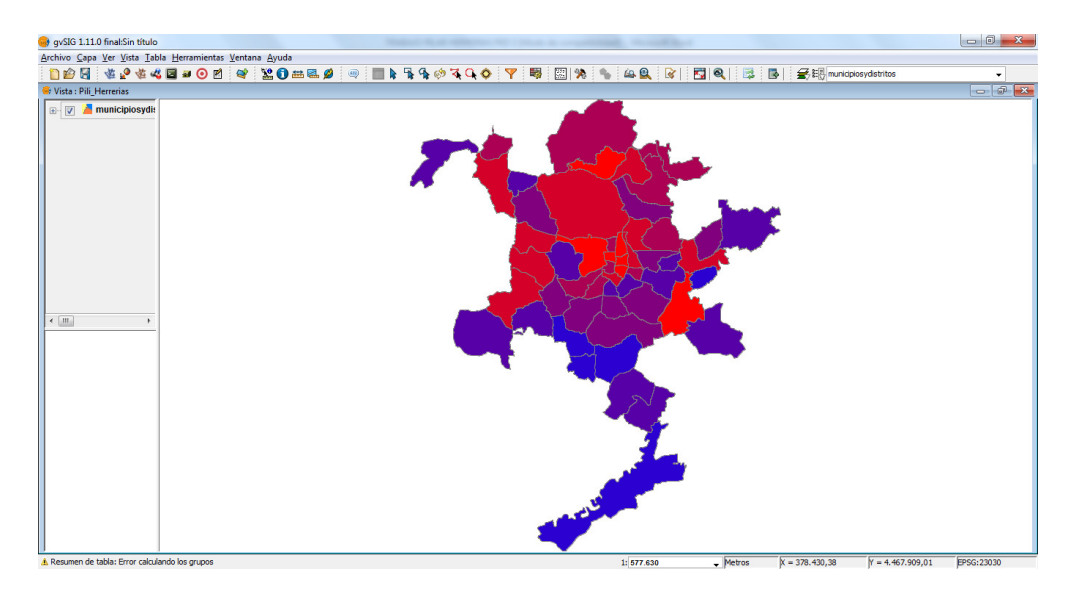

Las diferencias que se observan entre los tres mapas son mínimas. A grandes rasgos parecen iguales pero si se mira en detalle podemos observar que entre los intervalos 2,3,4 y 5 es donde residen las diferencias. En los intervalos extremos, el 1 y el 6 no hay diferencias los cual parece evidente ya que son el intervalo mínimo y máximo y siempre son el mismo. Entre los intervalos "internos" es donde aparecen estas diferencias puesto que dependiendo de si los intervalos son iguales, naturales o cuantiles los distritos censales de Madrid pasan a formar parte de uno u otro intervalo.

Finalmente hemos preparado una salida cartográfica incluyendo la leyenda del mapa, la escala, la dirección.

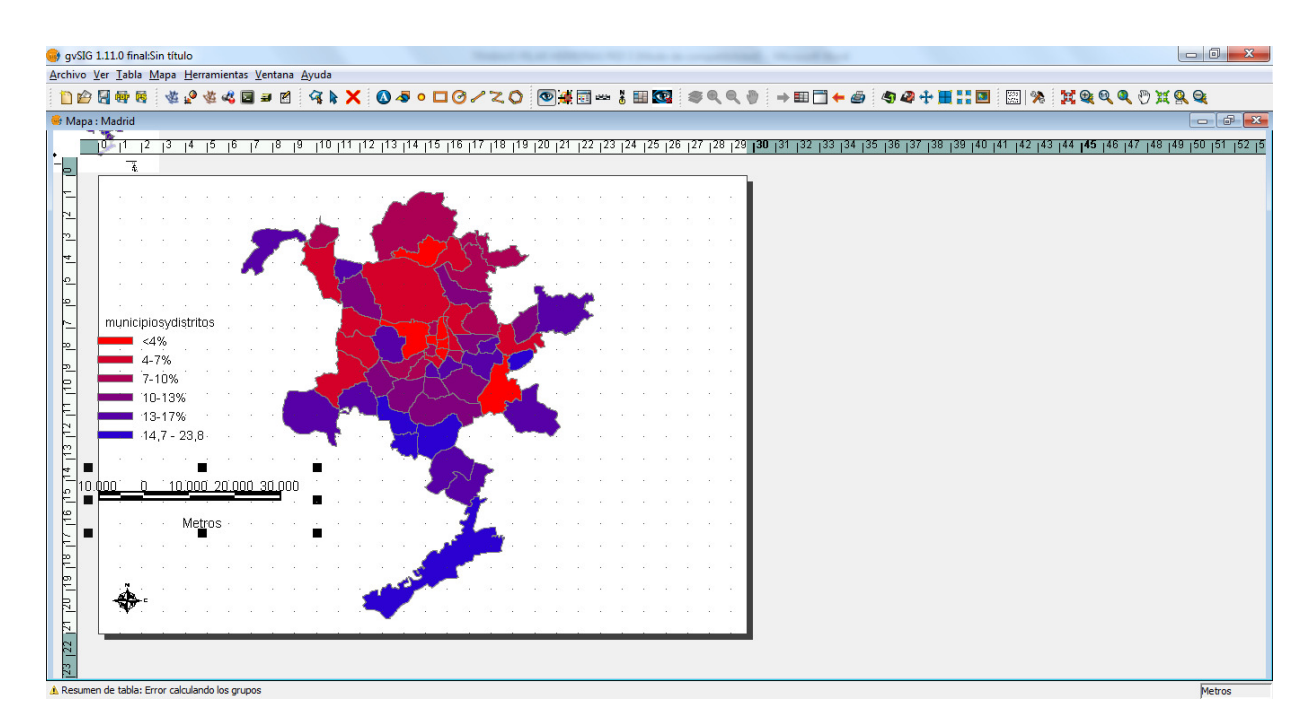

Interpretando la leyenda podemos observar como en las zonas que están en el extrarradio de la parte sur el porcentaje es más alto, mientras que en el centro y el norte el porcentaje baja. Las zonas con un porcentaje menor al 4% representan la parte menos representada siendo en total 6 de ellos. La zona más representada es la que comprende los intervalos entre 14'7 -23'8 %.

#### **6. EJERCICIO 5**

 En este ejercicio vamos a elaborar un mapa de puntos de los municipios cercanos a la ciudad de Barcelona que representa el volumen de población residente en el año 1995. Siguiendo las instrucciones obtenemos esta vista, la cual vamos a convertir en una salida cartográfica creando un nuevo mapa.

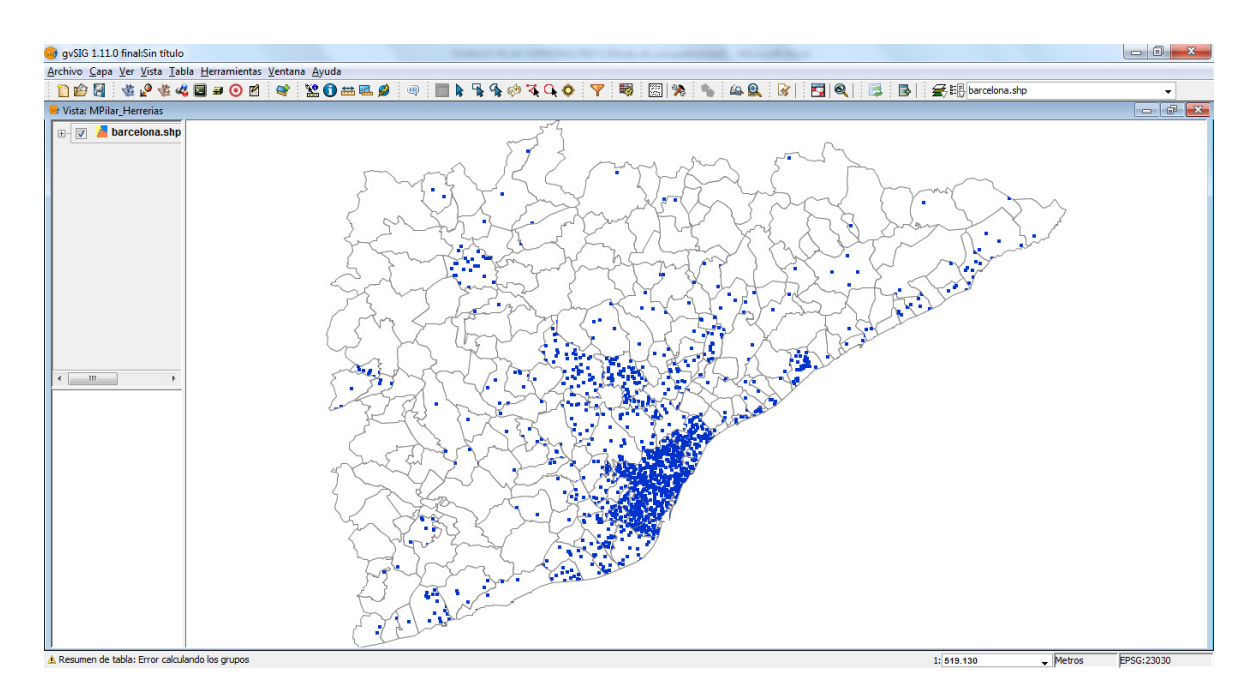

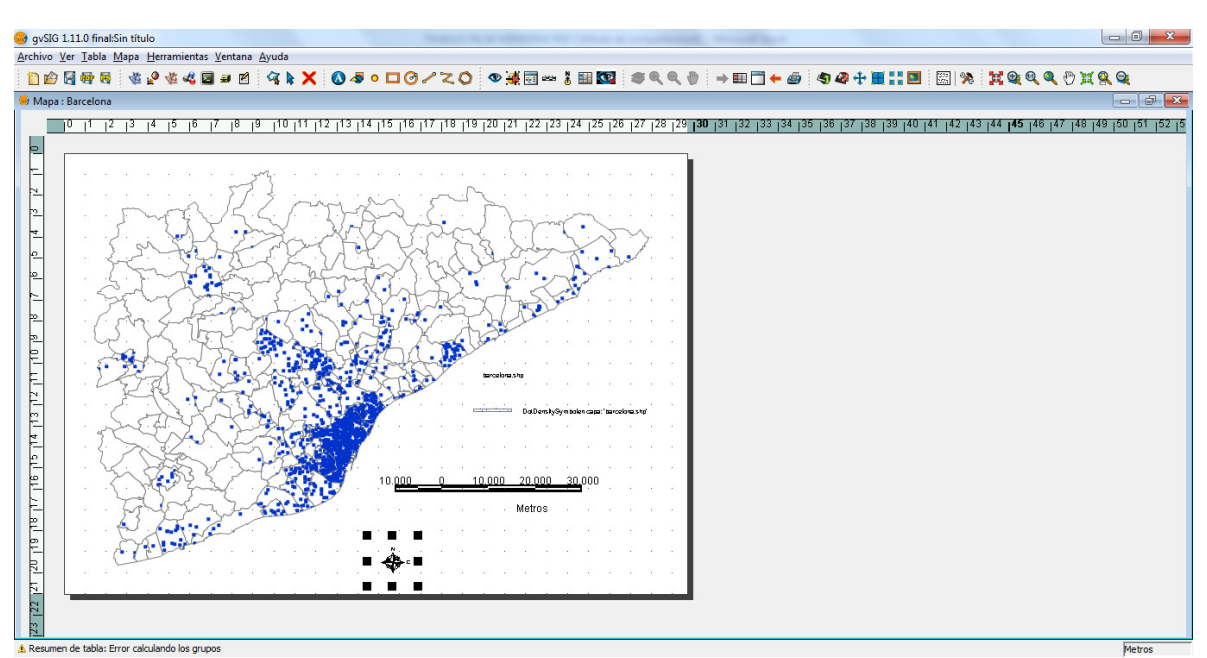

#### **7. EJERCICIO 6**

En este ejercicio vamos a elaborar un mapa de símbolos proporcionales, correspondiente a los núcleos urbanos cercanos a la ciudad de Barcelona que representará el volumen de población residente en cada uno de ellos en el año 1996.

Mapa1: Intervalos naturales

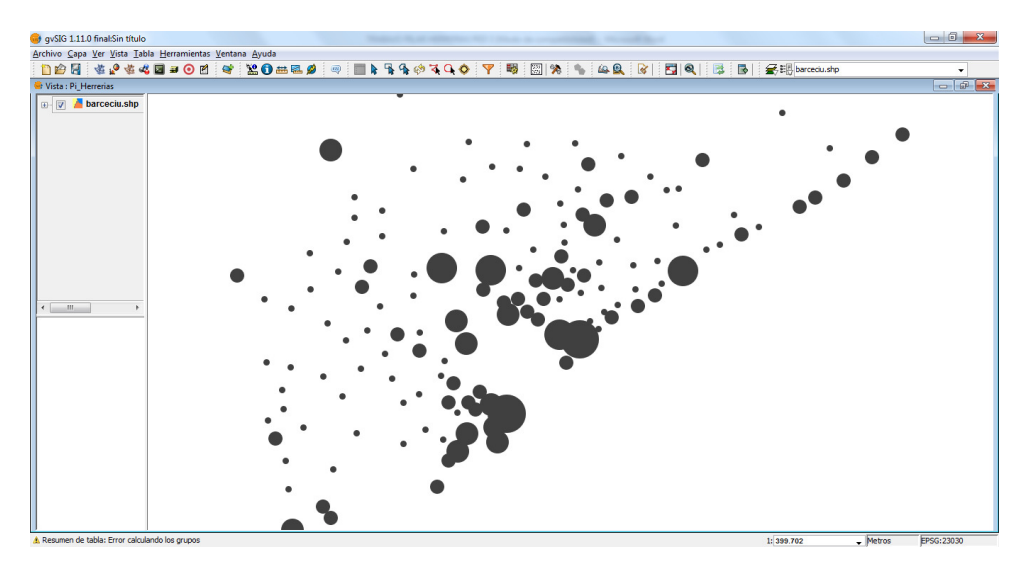

Mapa 2: Intervalos iguales

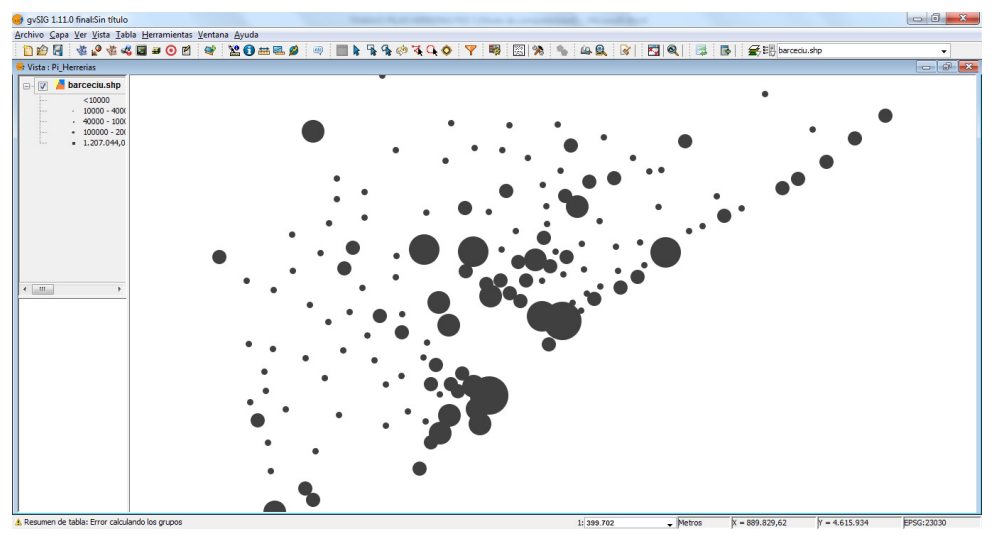

#### Mapa 3: Intervalos cuantiles

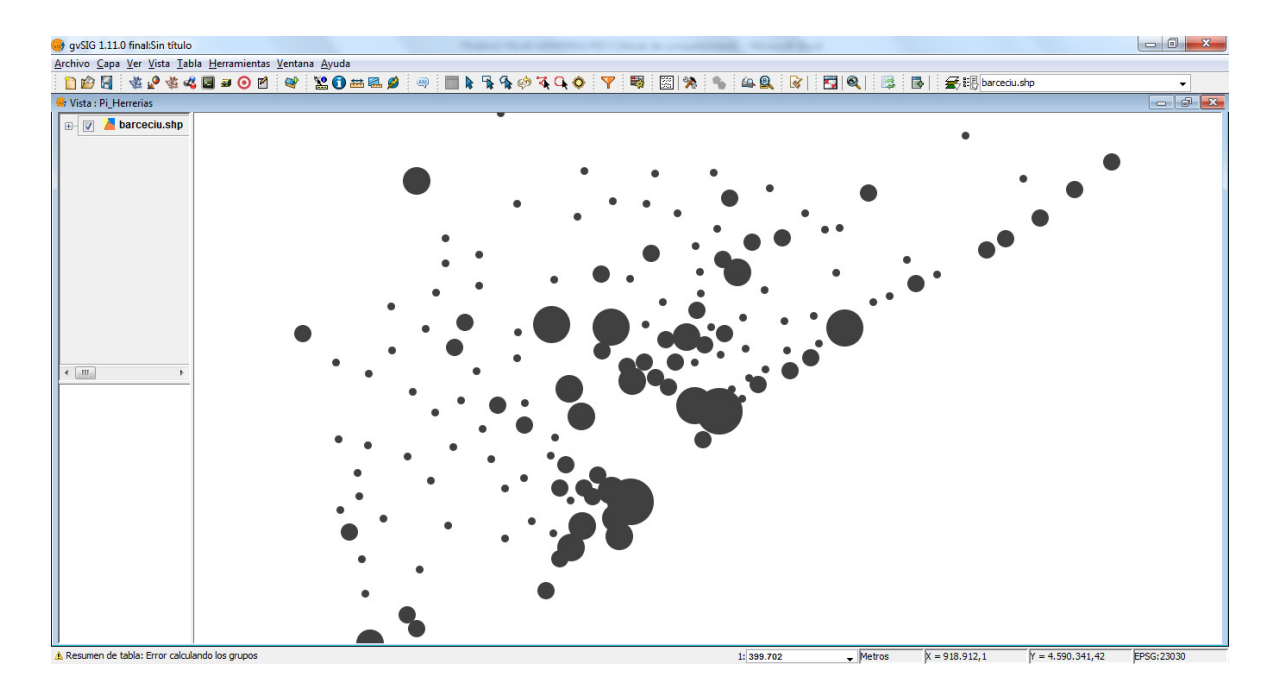

Entre los tres mapas no se observan grandes diferencias a simple vista. Si las hay no son apreciables sin un análisis profundo. En los tres mapas coincide que las grandes masas de población residen en la costa.

Una vez hecha la salida cartográfica, en esta ocasión el mapa se presenta de manera vertical.

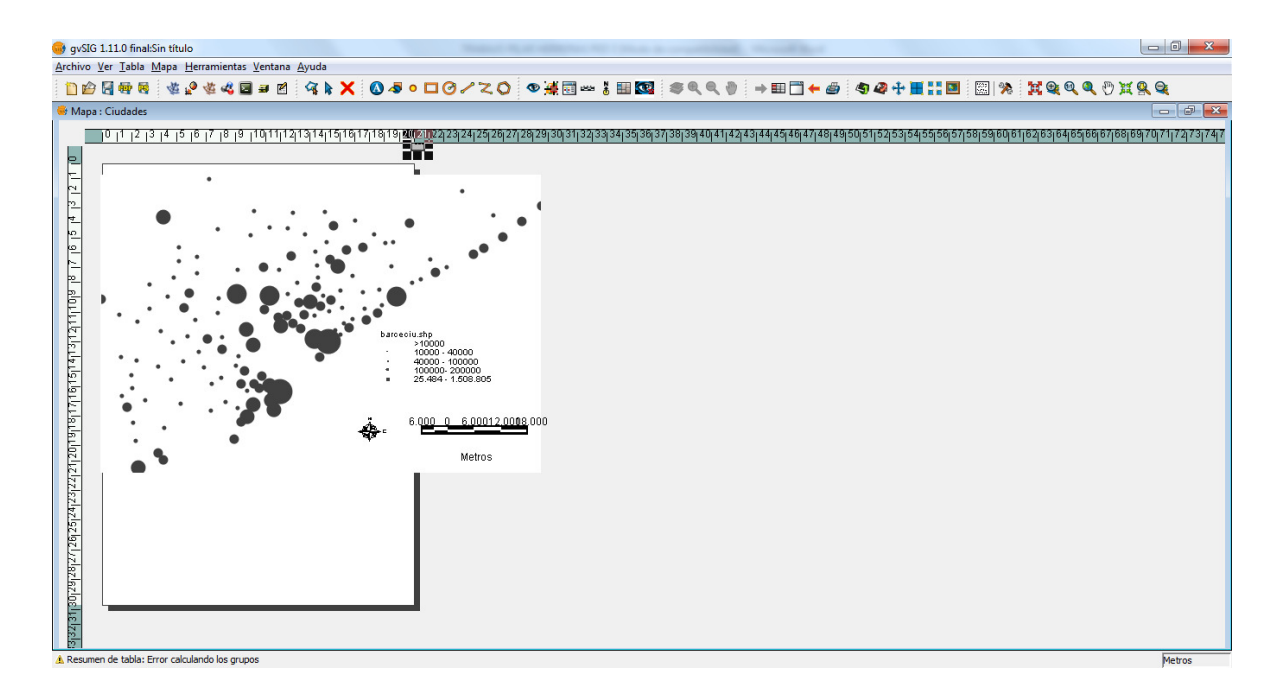

#### **8. EJERCICIO 7**

En este ejercicio vamos a aprender a construir un cartodiagrama de sectores circulares o de barras correspondiente a las comunidades autónomas españolas proporcional al volumen de la población activa ocupada que represente los valores de los tres sectores productivos: primario, secundario y terciario.

Siguiendo las instrucciones podemos hacer el cartodiagrama, finalmente cambiamos los colores y obtenemos el mapa.

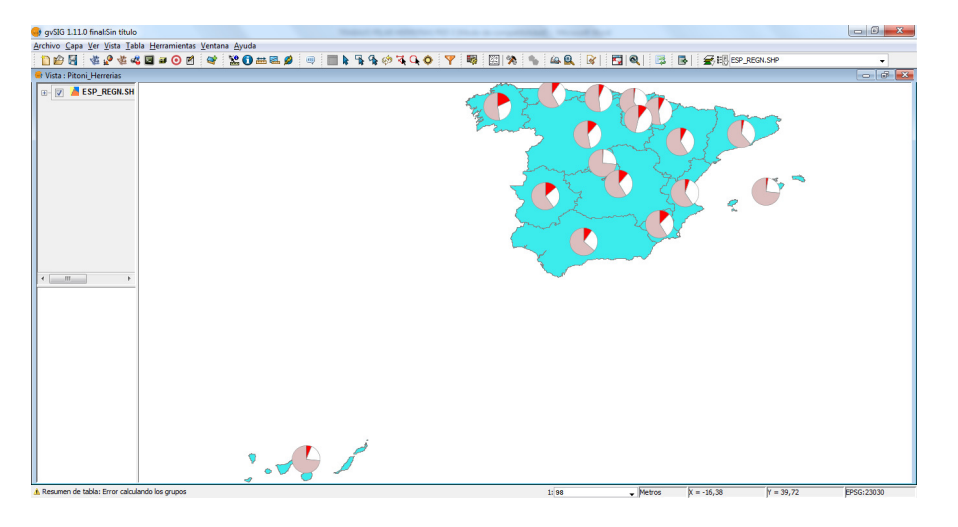

Como en ejercicios anteriores obtenemos el Mapa con la leyenda, la dirección geográfica y la escala de medida.

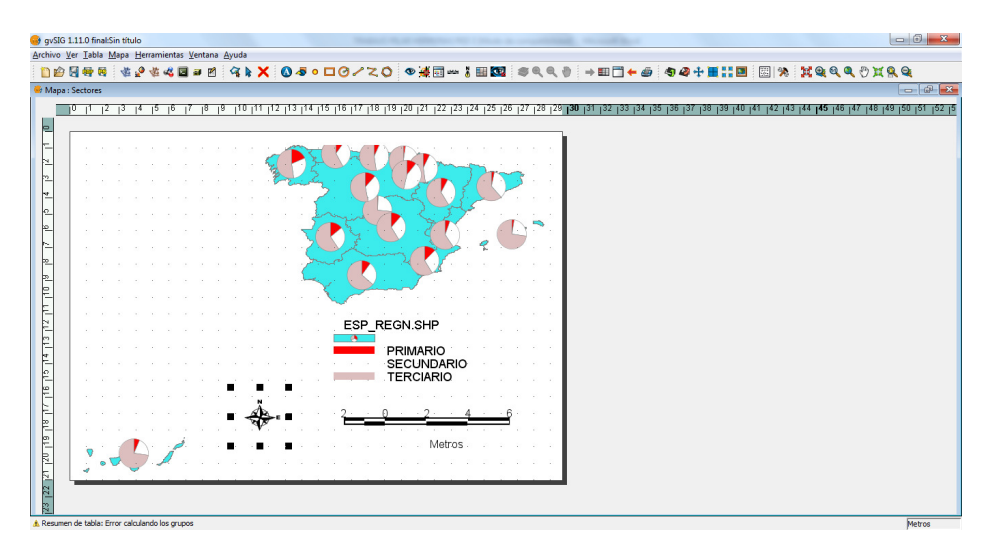

A continuación elaboramos otro cartodiagrama de barras libres con los mismos datos.

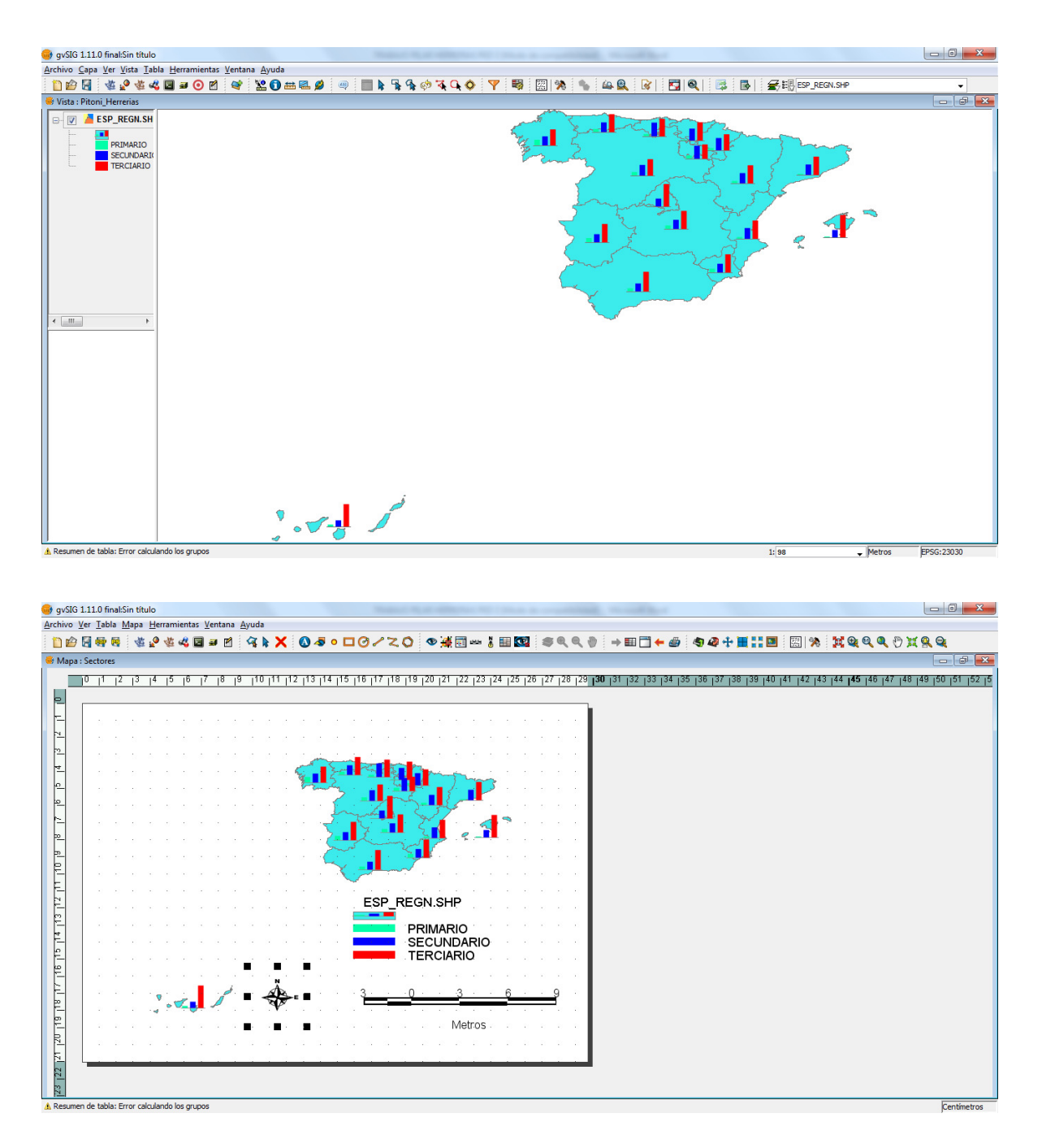

 La ventaja al trabajar con los mismos datos es que a la hora de confeccionar el mapa directamente se hace "solo" ya que no hemos cambiado nada, solo la "Leyenda de barras"

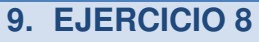

En este ejercicio se nos pide que representemos en tres dimensiones diversas capas geográficas de variables relativas al medio físico del territorio de Sos del Rey Católico.

> gvSIG 1.11.0 f Archivo Ver Iabla Herramientas Ventana Ayuda<br><mark>自由日</mark>省連合区ココロ Sin titulo - 0|<br>31/01/15 23:10 Fecha de **Esferica** @ Plana **Seleccione tipo** Proyección actual EPSG:23030 Color de fondo:<br>  $\begin{tabular}{|c|c|} \hline \quad \textbf{Acceptar} \quad \\ \hline \end{tabular}$

 Una vez establecidas las propiedades pasamos a introducir las capas necesarias. En primer lugar la de la altitud, fijándonos bien que es una imagen ráster. La primera imagen que obtenemos es la siguiente:

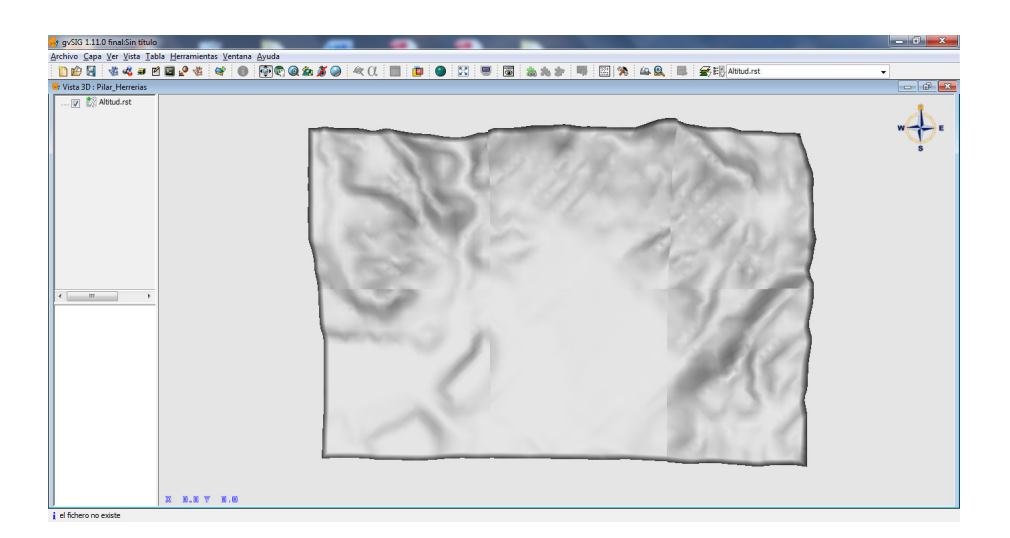

Empezamos abriendo una vista 3D y nos aparecen las propiedades de la vista 3D.

A partir de aquí empezamos a descubiri las utilidades de la barra de herramientas como el desplazamiento, el control de altitud, la inclinación o la navegación combinada.

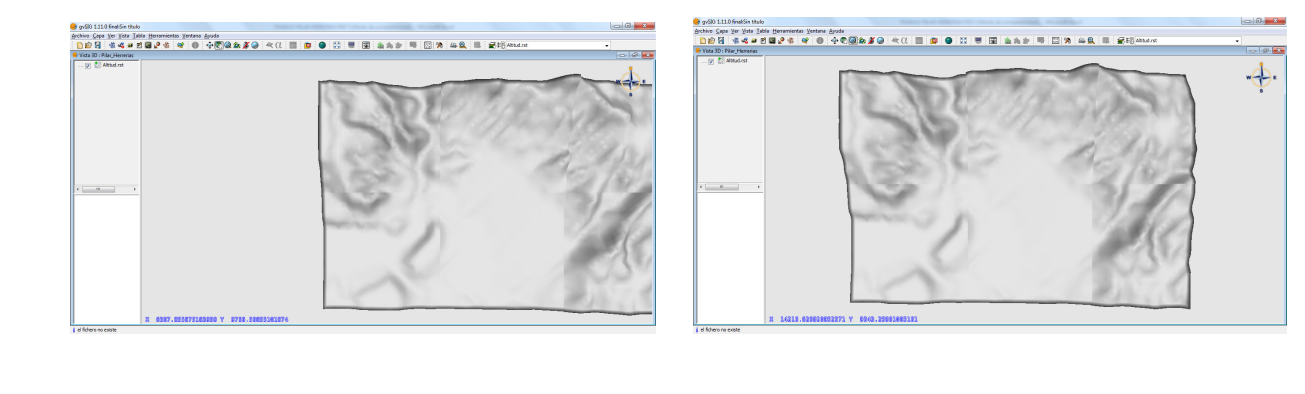

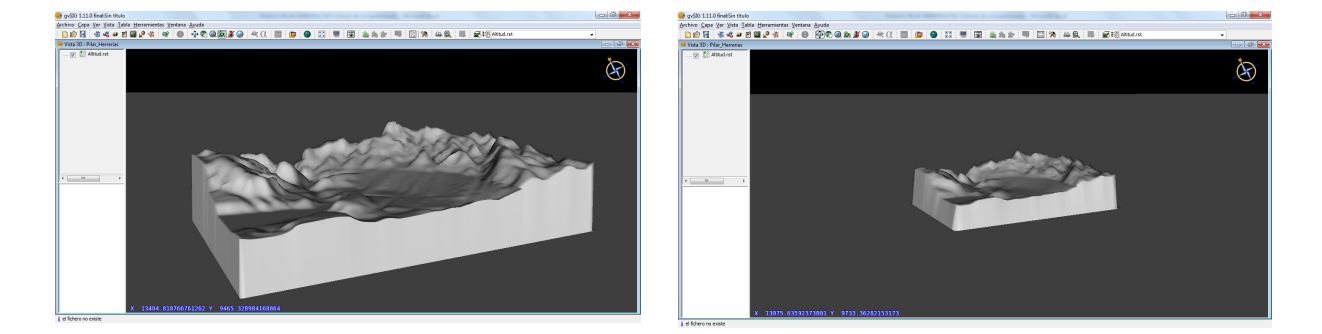

Vista la imagen en tres dimensiones hemos introducido una nueva capa denominada "Ríos" superpuesta a la anterior.

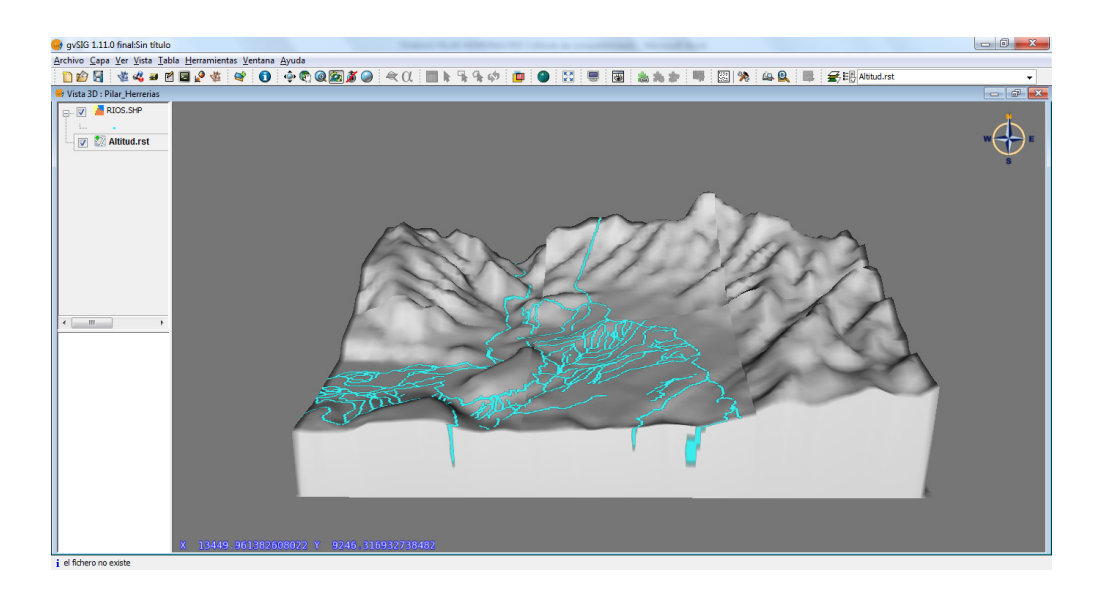

 Una vez hecho este punto se debía diferenciar entre canales , ríos y acequias, en las propiedades de la capa he seguido los pasos indicados por el equipo docente pero me he encallado y por nervios y estrés no podía encontrar la solución. En el campo de clasificación no me daba la opción de "Data-Value", únicamente me aparecía "Rec\_Num". Eliminando los archivos del ordenador y volviéndolos a bajar no aparecía "Data\_Value".

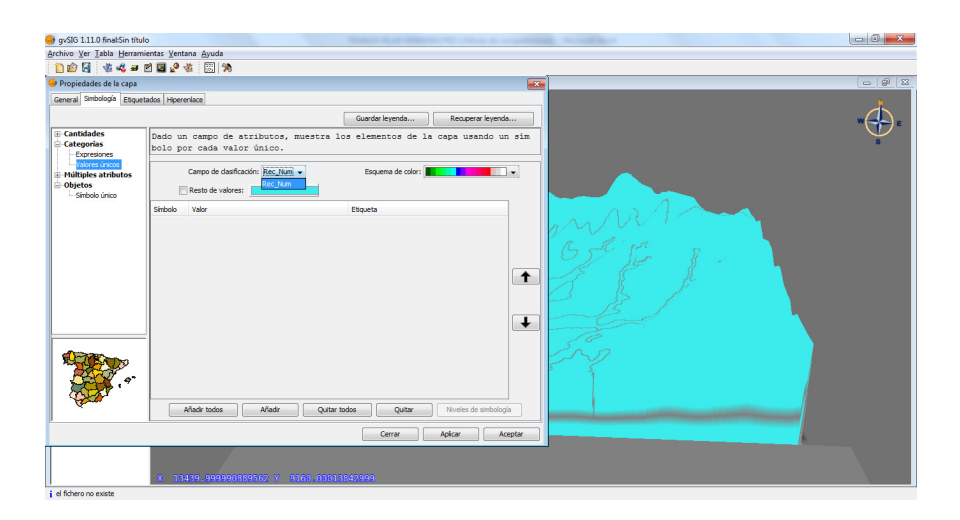

Finalmente y con un descanso sí que he encontrado la solución haciendo lo mismo que se indicaba en el foro pero con más calma.

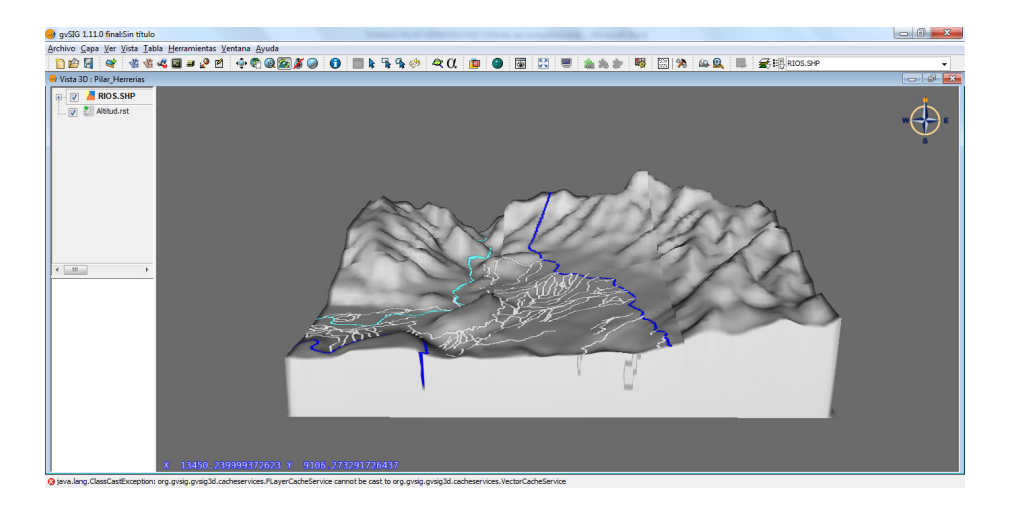

Finalmente se trata de hacer lo mismo pero con la capa de la litología del terreno.

# PRUEBA DE EVALUACIÓN A DISTANCIA 3

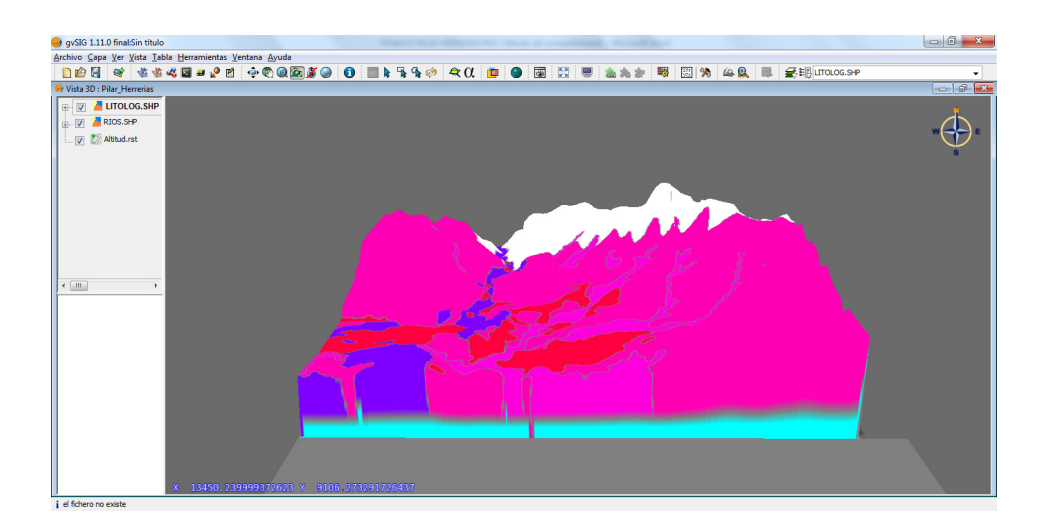

#### **10.EJERCICIO 9**

En este ejercicio seguimos practicando con las tres dimensiones. En este caso debemos representar en tres dimensiones diversas capas geográficas de variables relativas al medio físico del área del norte de Madrid.

En primer lugar descomprimimos el fichero Torrelaguna para poder trabajar con él y añadimos las capas necesarias en la vista 3D.

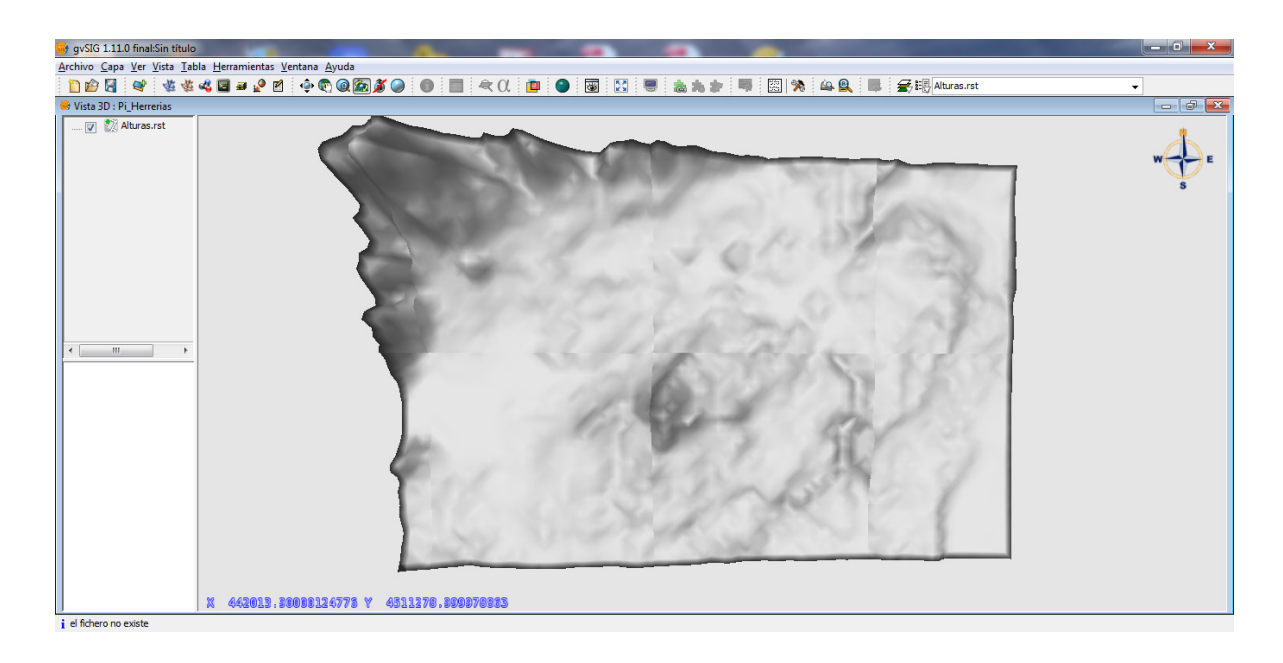

Añadimos la capa donde reside la información relativa a los ríos, los embalses y los núcleos urbanos y las carreteras.

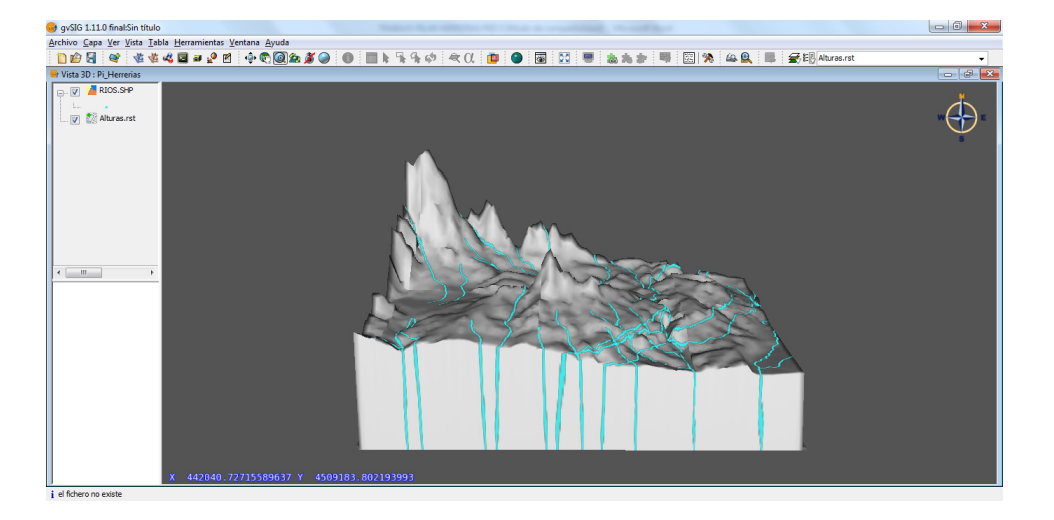

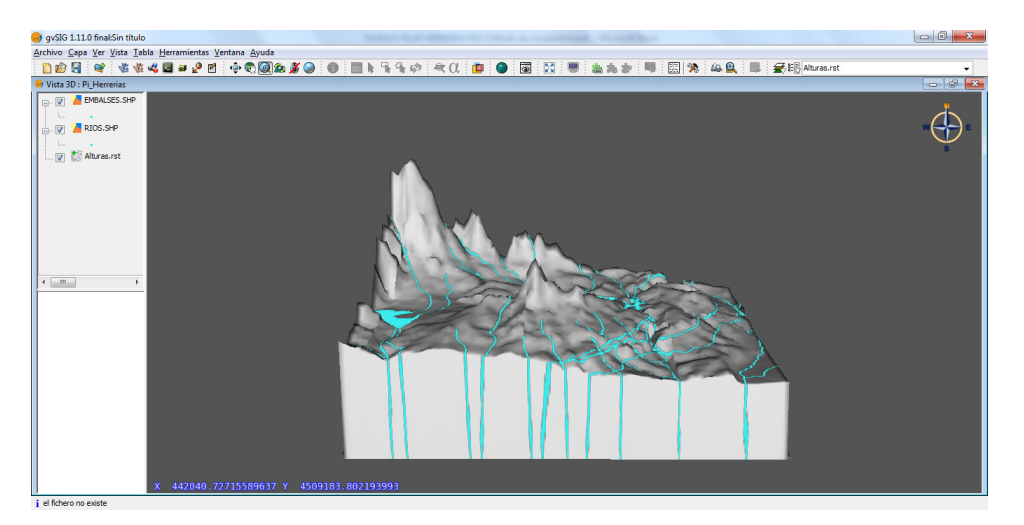

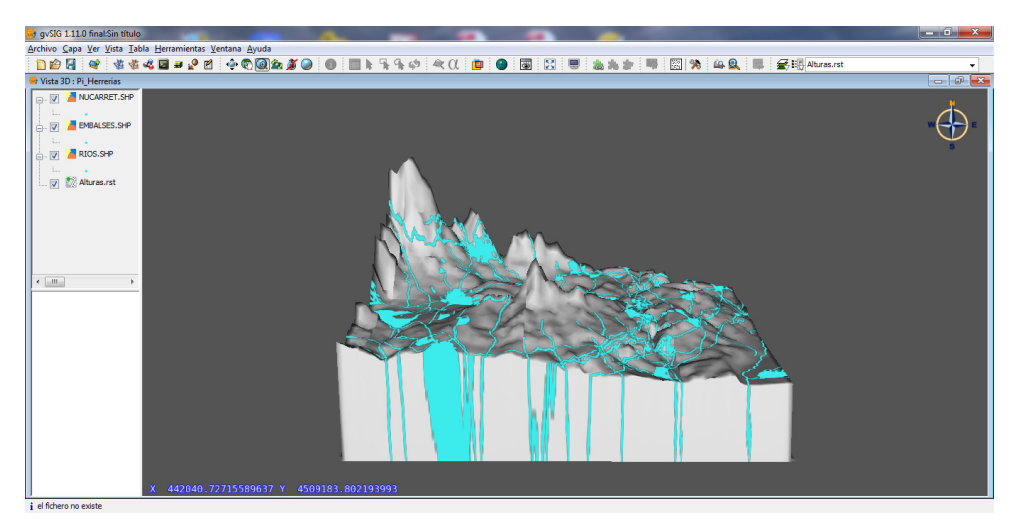

El siguiente paso es trabajar en 2D y añadir dos capas una de ellas referente a las "Alturas" de Torrelaguna y la otra a "Carretera".

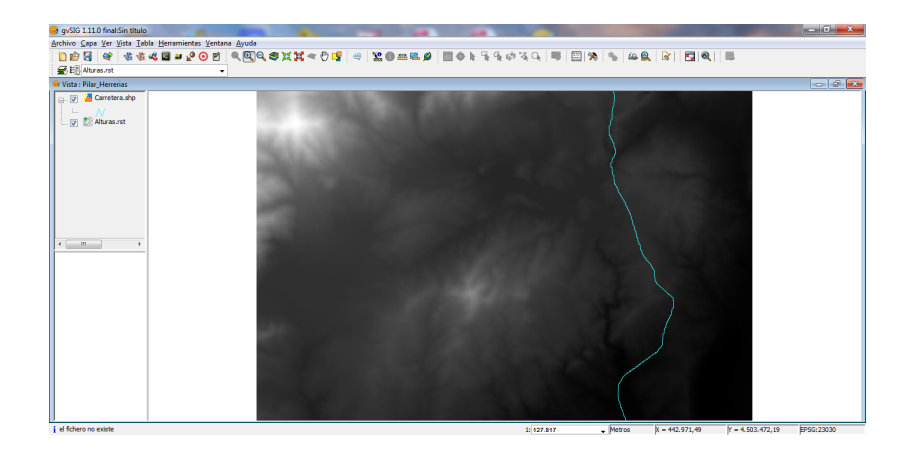

Una nueva función es la extensión sextante para gvSIG

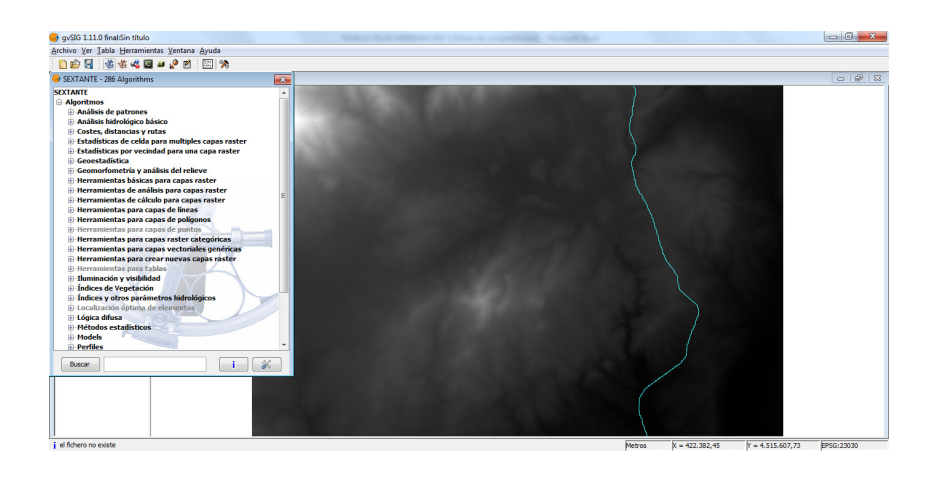

 La opción que nos interesa es la del perfil topográfico, siguiendo las instrucciones obtenemos esta representación gráfica.

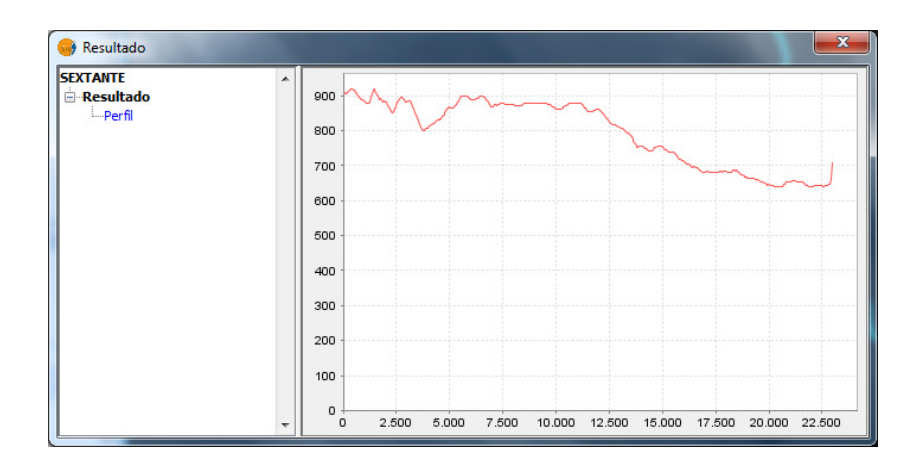

 Un segundo algoritmo que utilizamos es la línea de visión. Introduciendo las coordenadas dadas nos da como resultado la siguiente figura.

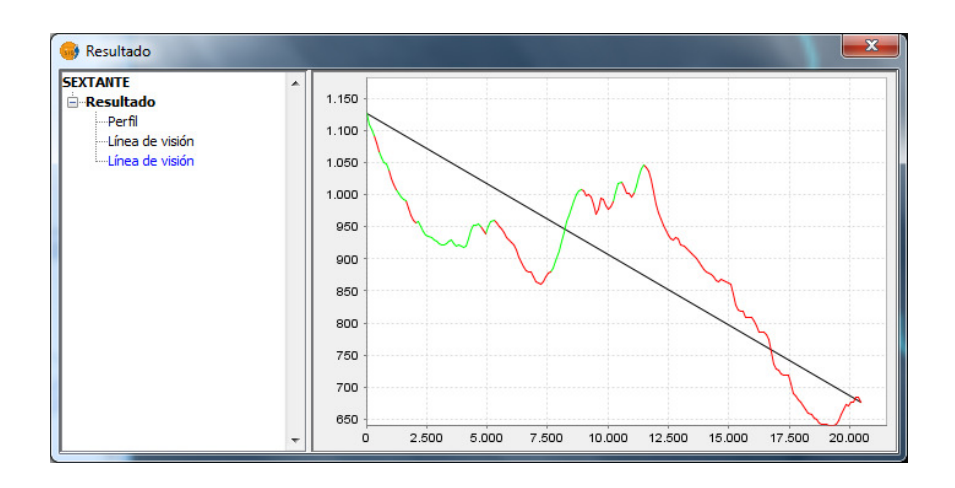

**11. EJERCICIO 10**

El objetivo de este ejercicio es gestionar la información geográfica y hacer los análisis que sean necesarios de todas las variables posibles. En este caso concreto trabajamos con la ciudad de Valencia.

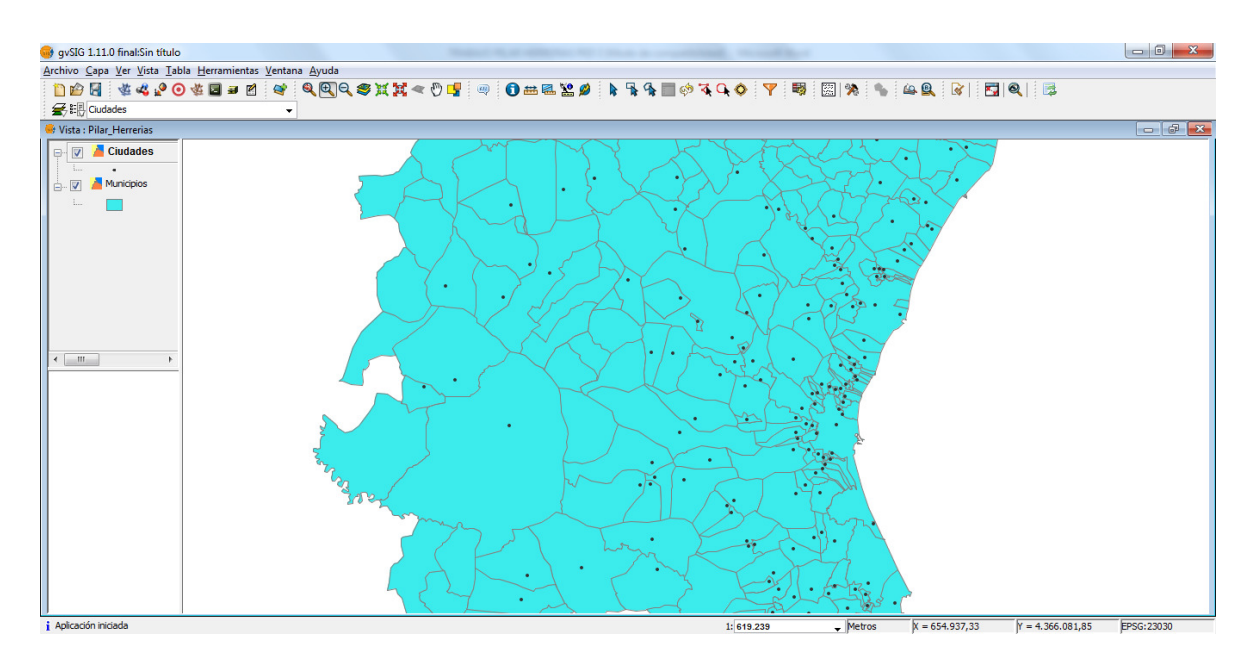

He tenido un problema que por lo que veo en el foro nadie más ha tenido, las ciudades se marcaban en el mismo color que el fondo y no me aparecían, finalmente he cambiado el color del punto a negro y han aparecido. En la siguiente pantalla también he tenido un problema pero lo he resuelto gracias al foro, era el doble clic en "Nombre" y "Valencia".

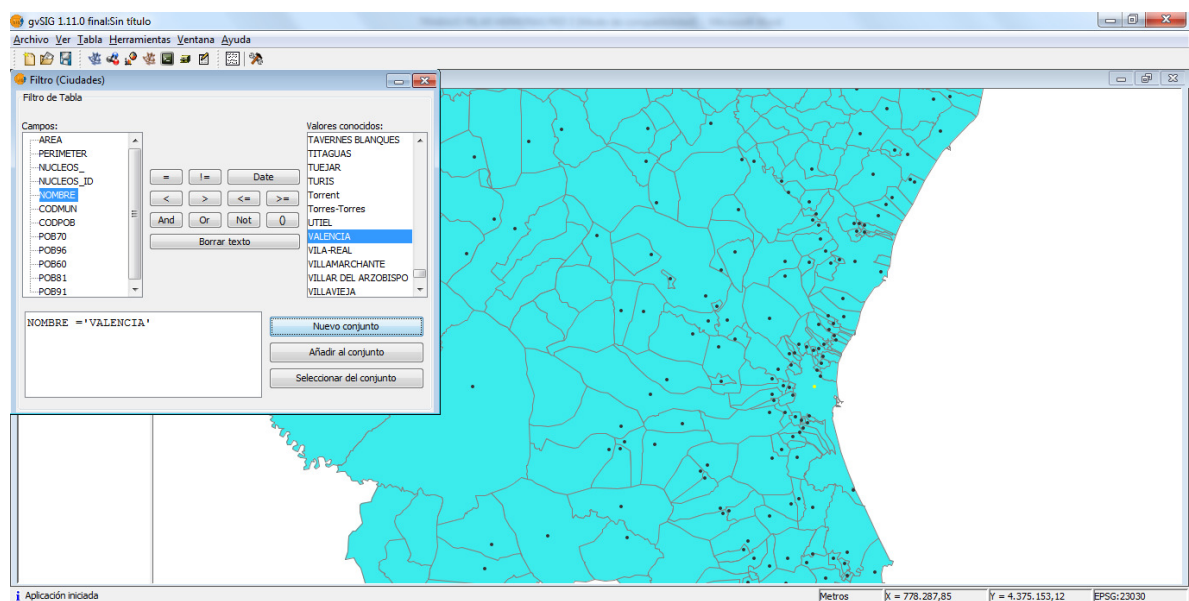

Ciudades que distan 10.000 metros de Valencia

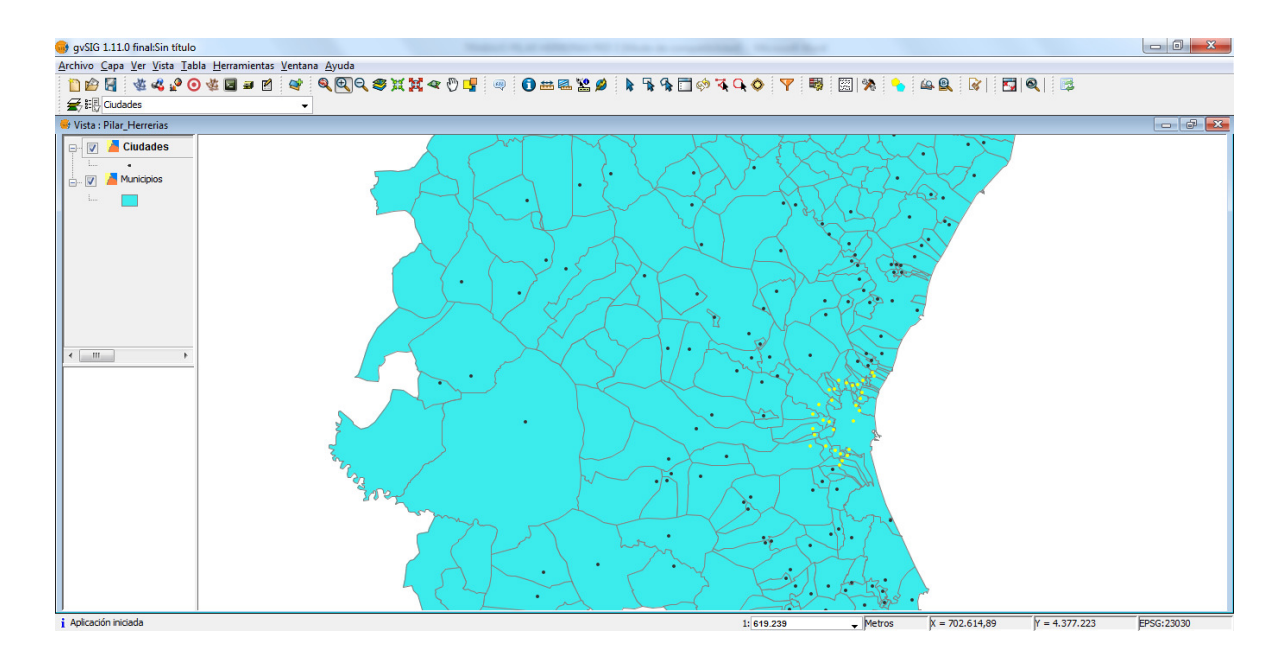

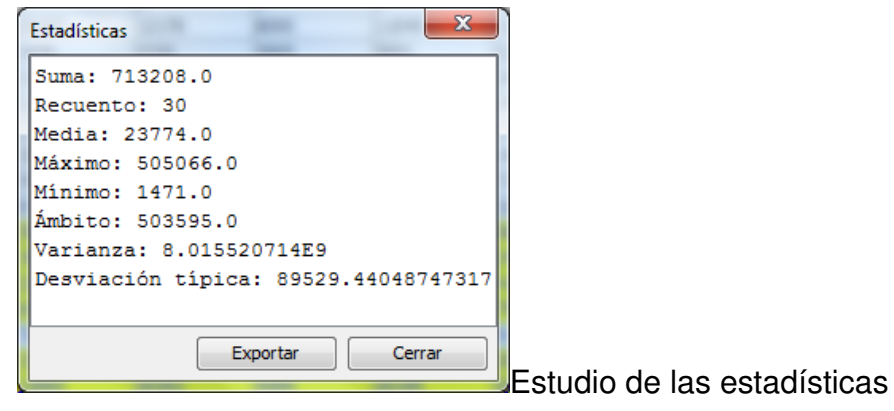

Ciudades que distan 20.000 metros de Valencia.

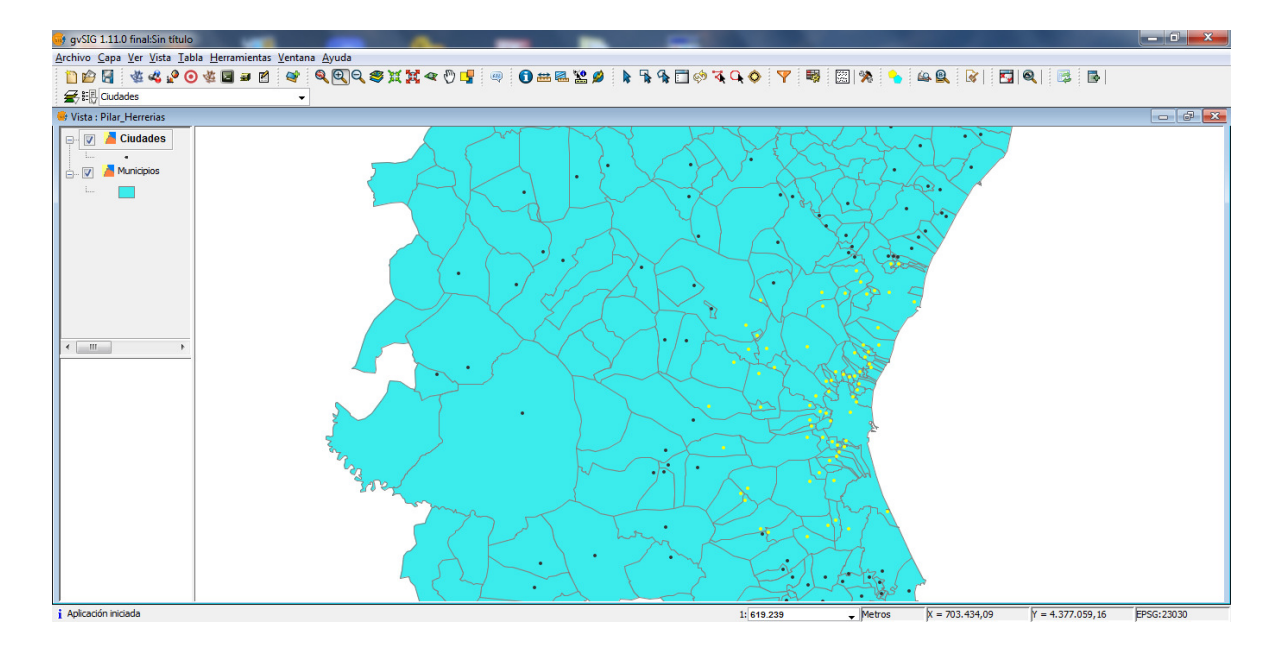

A partir de las estadísticas podemos analizar los datos y complementarlos con la historia de la ciudad, comunidad, país para elaborar un informe completo.

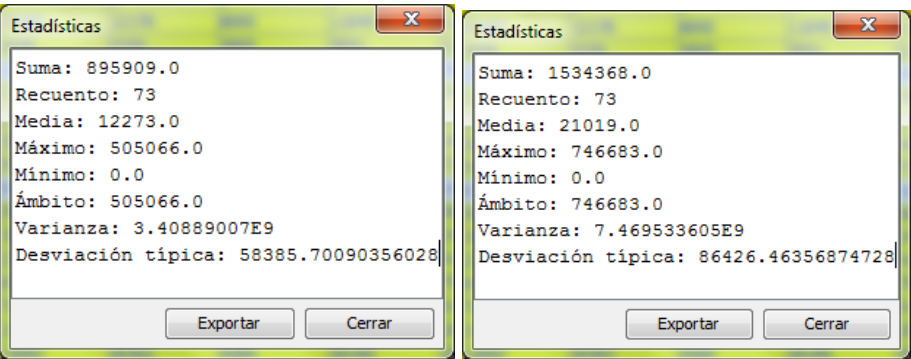

Un nuevo paso consiste en hacer la representación cartográfica de los núcleos urbanos situados a 10 y 20 kilómetros de la ciudad de Valencia.

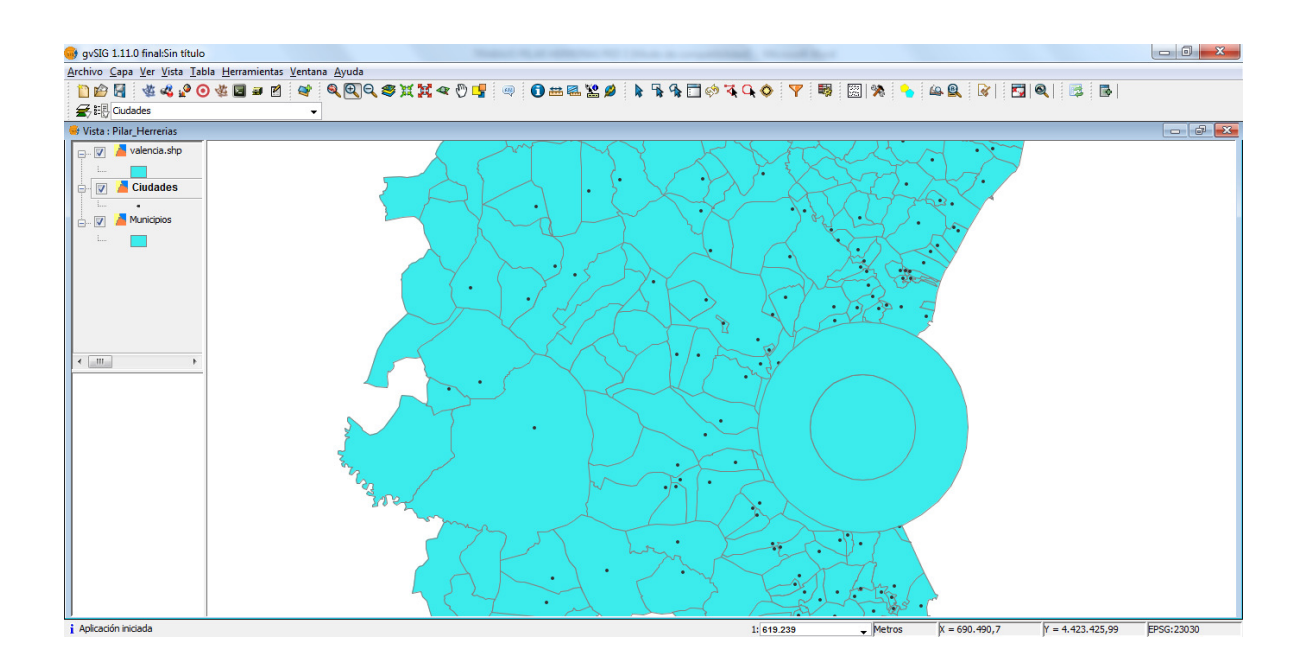

 Llegados a este punto se nos pide que cambiemos el color y demos transparencia a la capa, en mi caso no he podido dar transparencia a la capa ya que no me aparece la opción, he buscado en el foro y parece que a nadie más le ha pasado, no he encontrado solución.

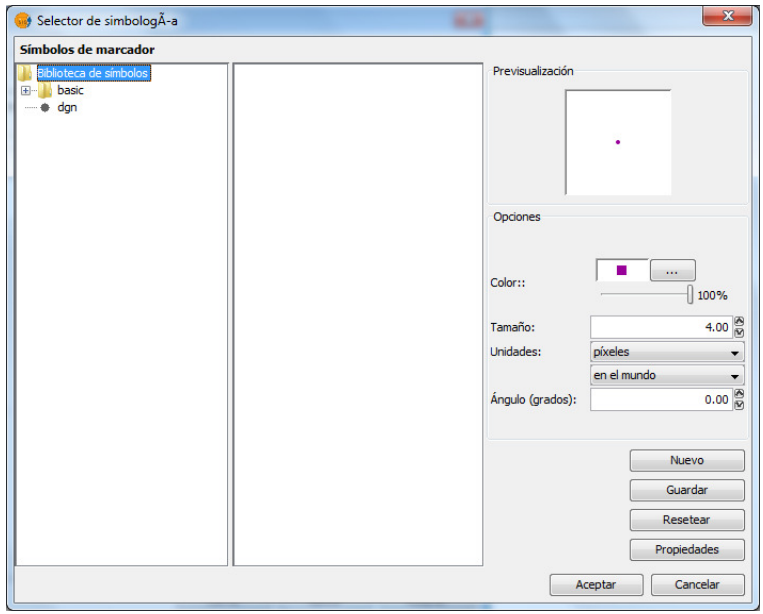

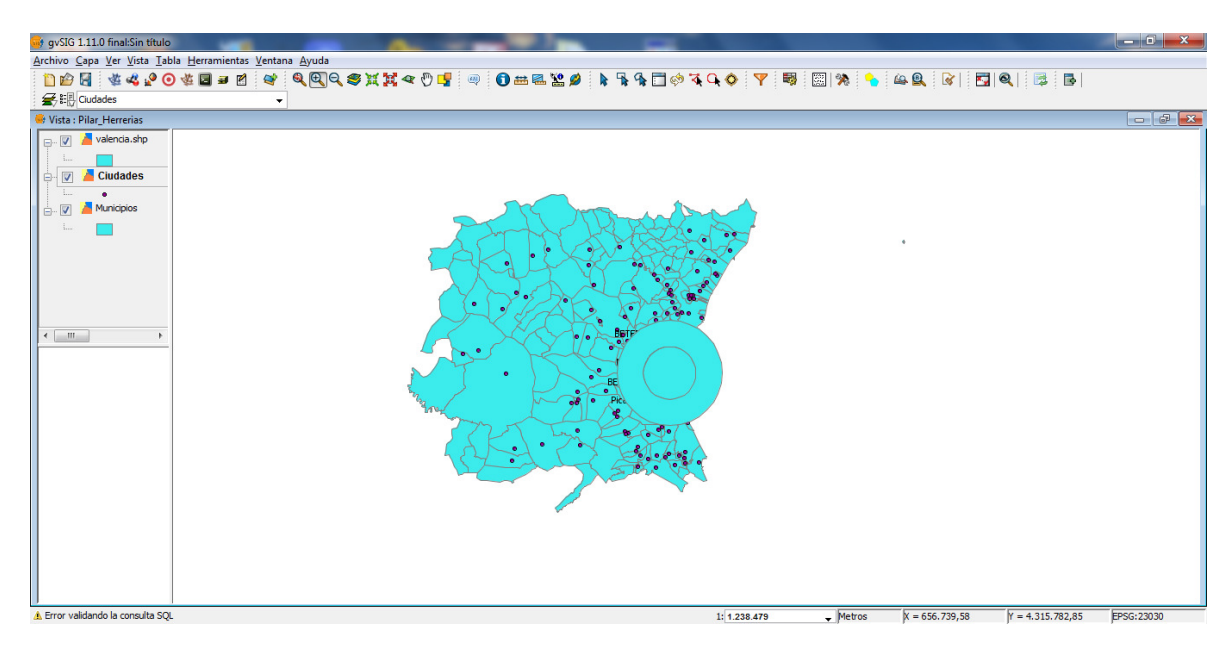

 Las etiquetas aparecen debajo del círculo porque no he podido dar transparencia al símbolo.

#### **12. EJERCICIO 11**

En este ejercicio continuamos con la gestión de la información geográfica, en este caso se centra en el análisis geodemográfico de los núcleos urbanos próximos a la autopista Bilbao-Behovia.

En primer lugar añadimos las capas de Bilbao en una nueva vista, municipios,núcleos urbanos y carreteras.

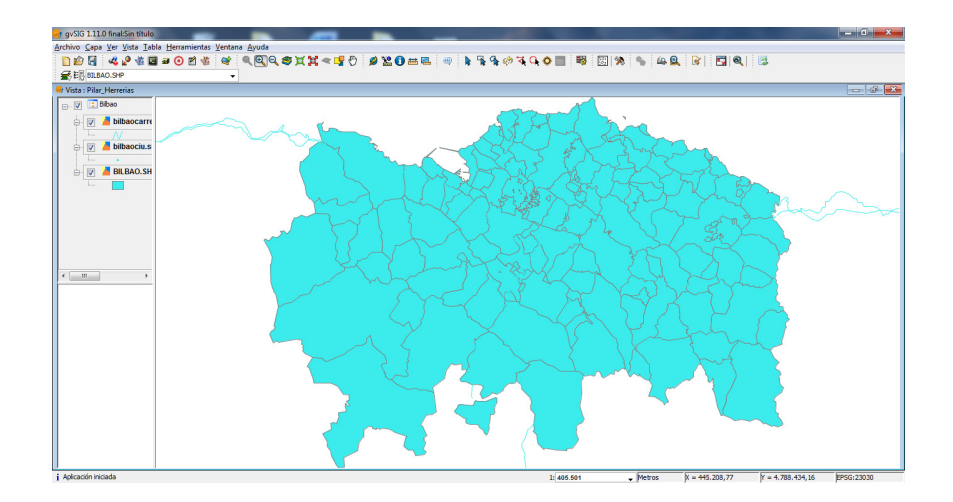

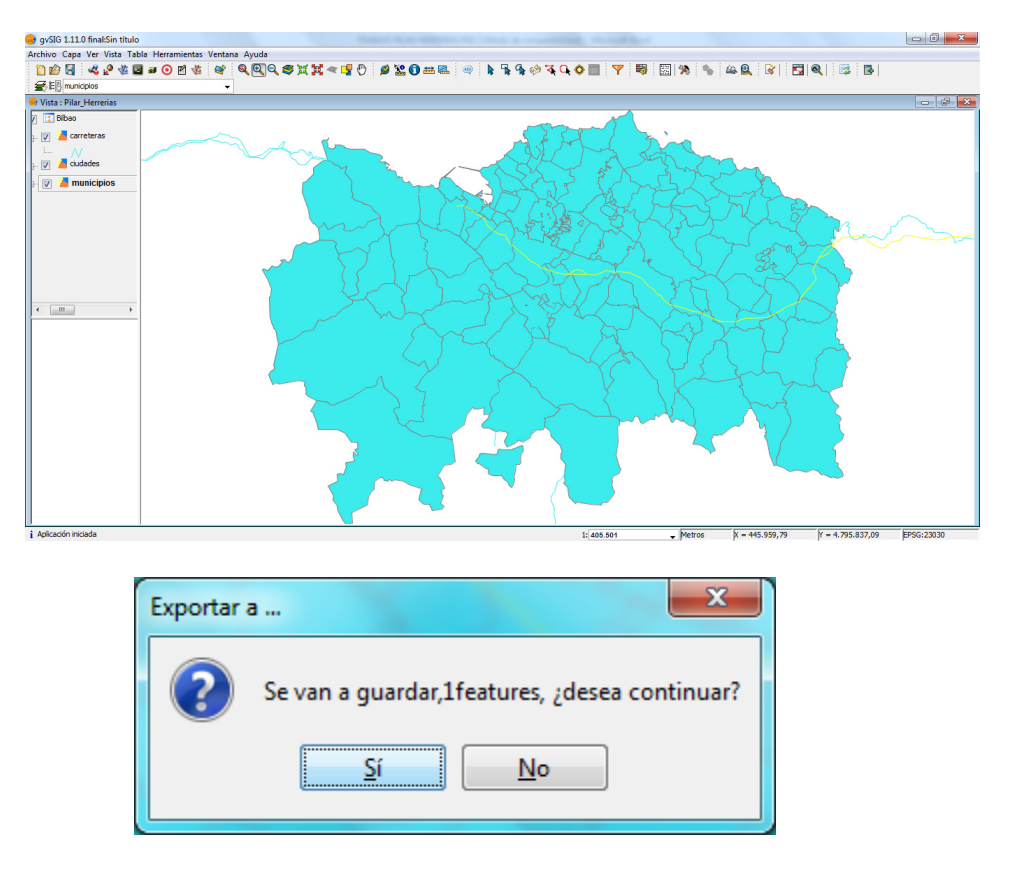

Siguiendo las instrucciones hemos seleccionado la autopista A-8.

 Hemos exportado la capa con formato SHP la hemos nombrado he insertado en la vista. Después hemos seleccionado las ciudades situadas a menos de 10 km de la autopista.

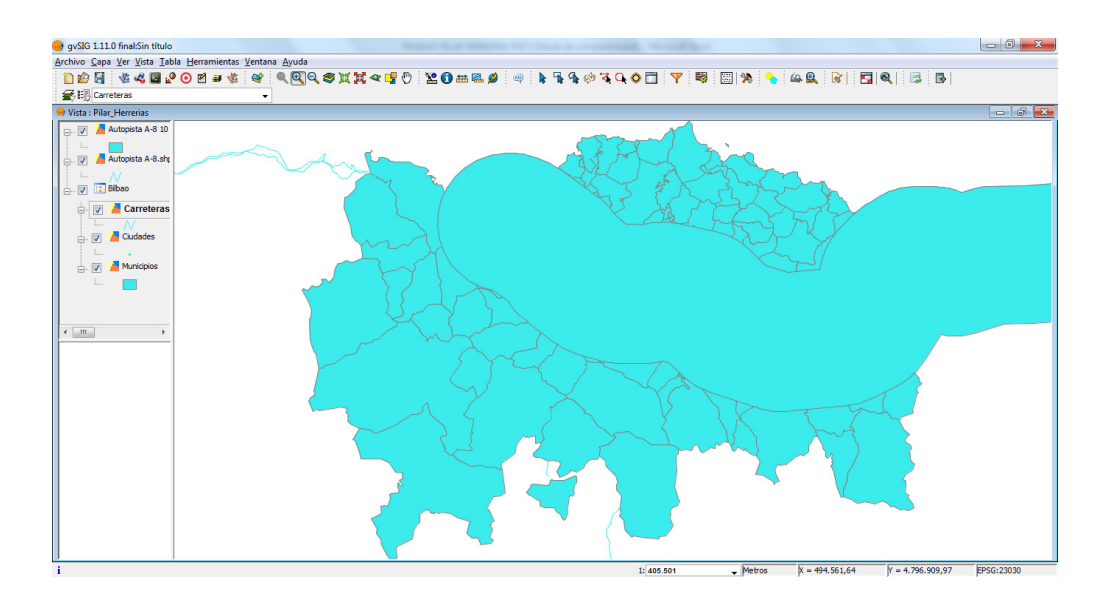

# PRUEBA DE EVALUACIÓN A DISTANCIA 3

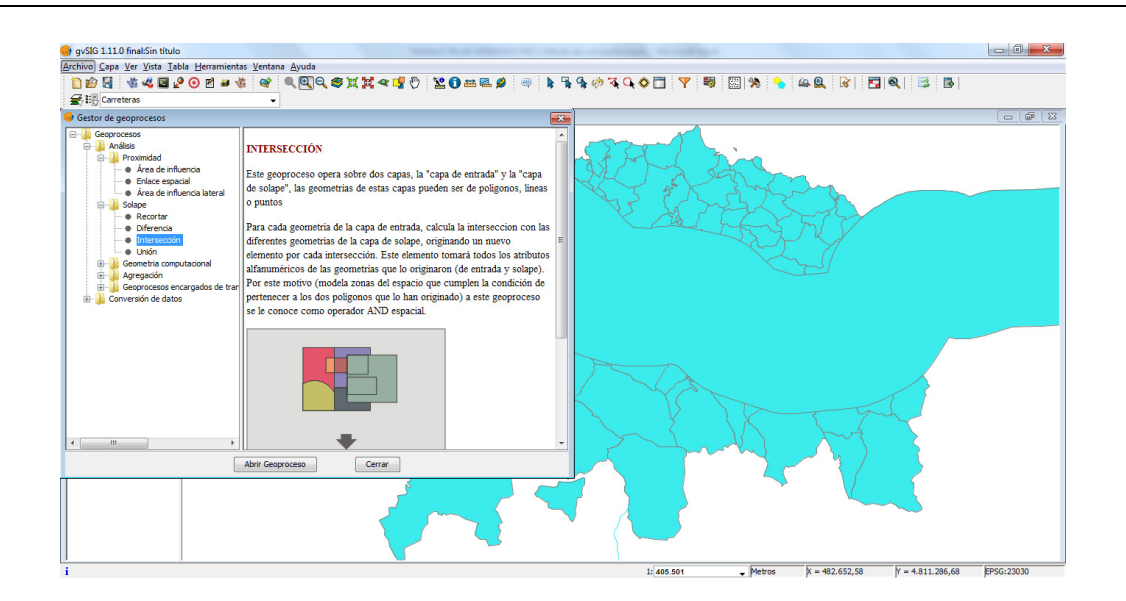

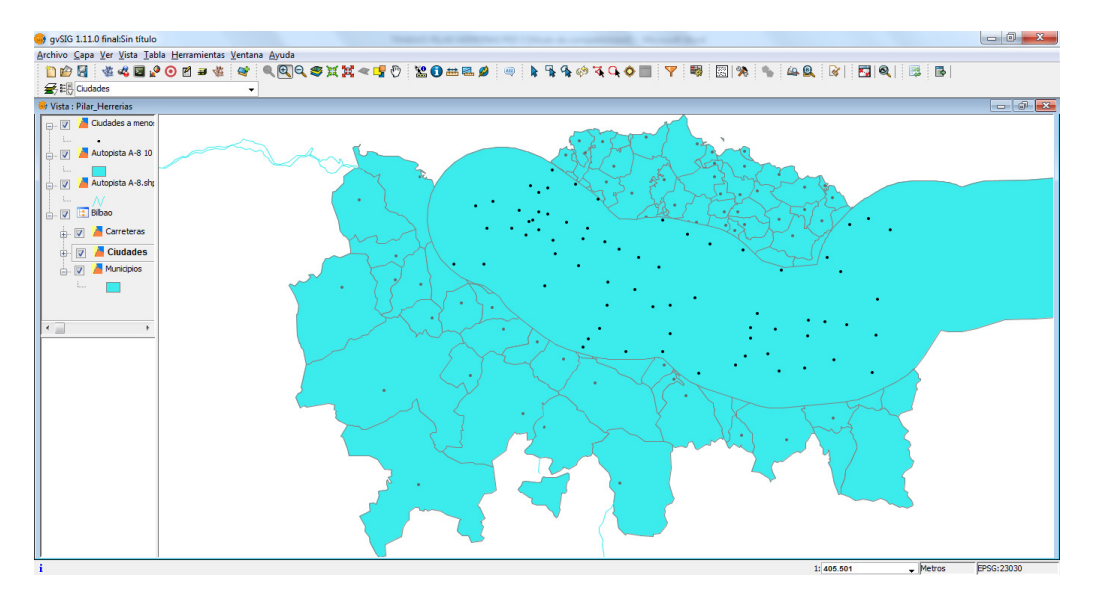

Siguiendo las instrucciones del ejercicio ahora vamos a realizar un mapa de círculos proporcionales. En primer lugar activamos las capas de "Ciudades a menos de 10 kilómetros", la de la "Autopista A-8" y la de los "Municipios".

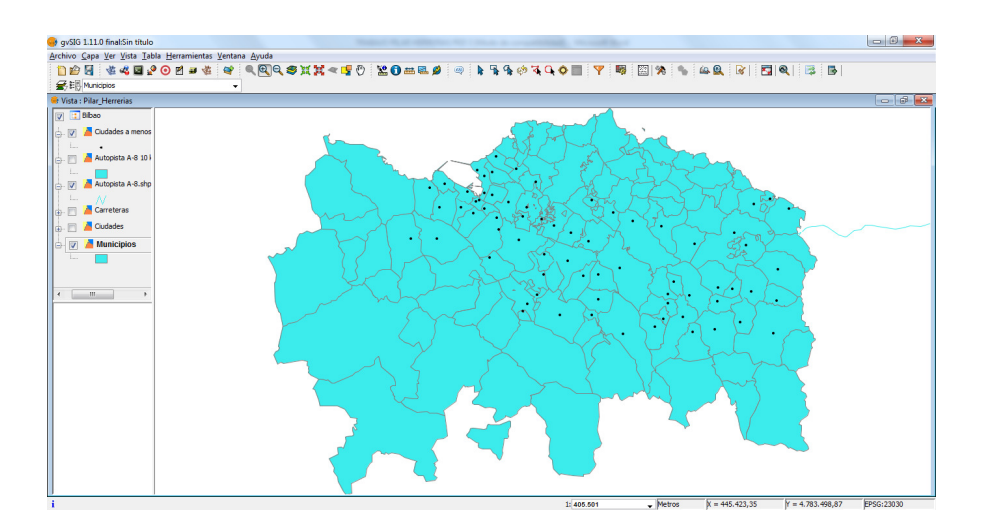

 En el ejercicio trabajamos con la población de 1960 y 1996 y hemos hecho dos mapas que finalmente hemos presentado en una sola salida cartográfica.

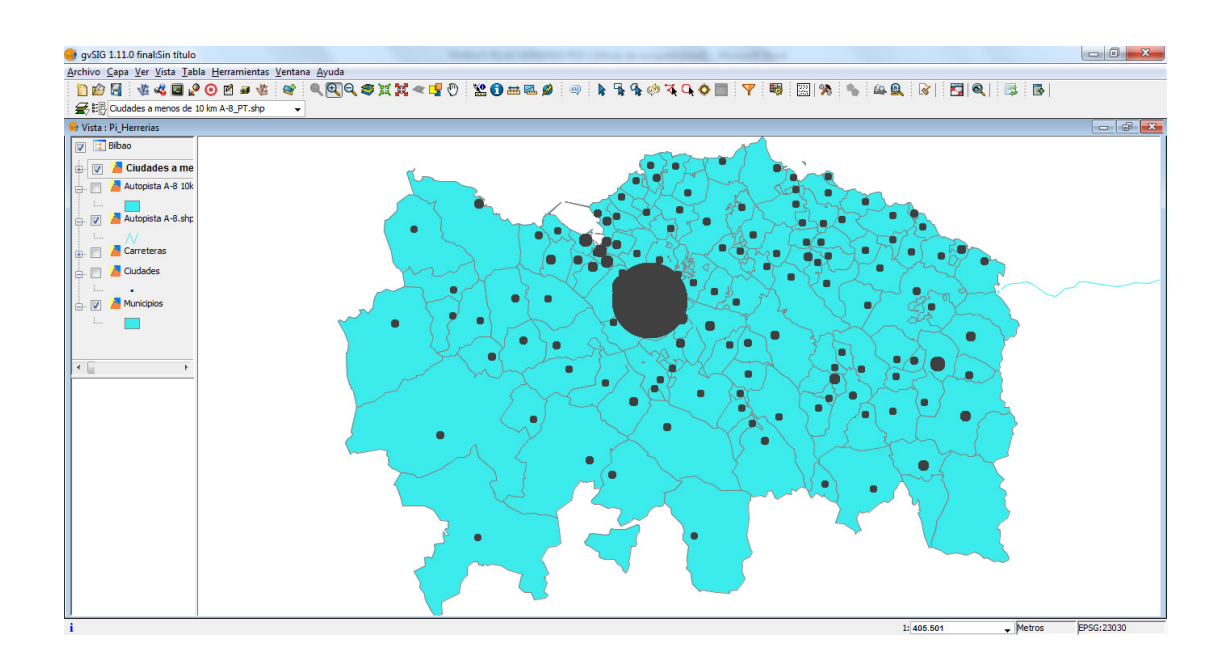

Finalmente en un solo mapa hemos introducido dos vistas de las poblaciones de 1960 y 1996.

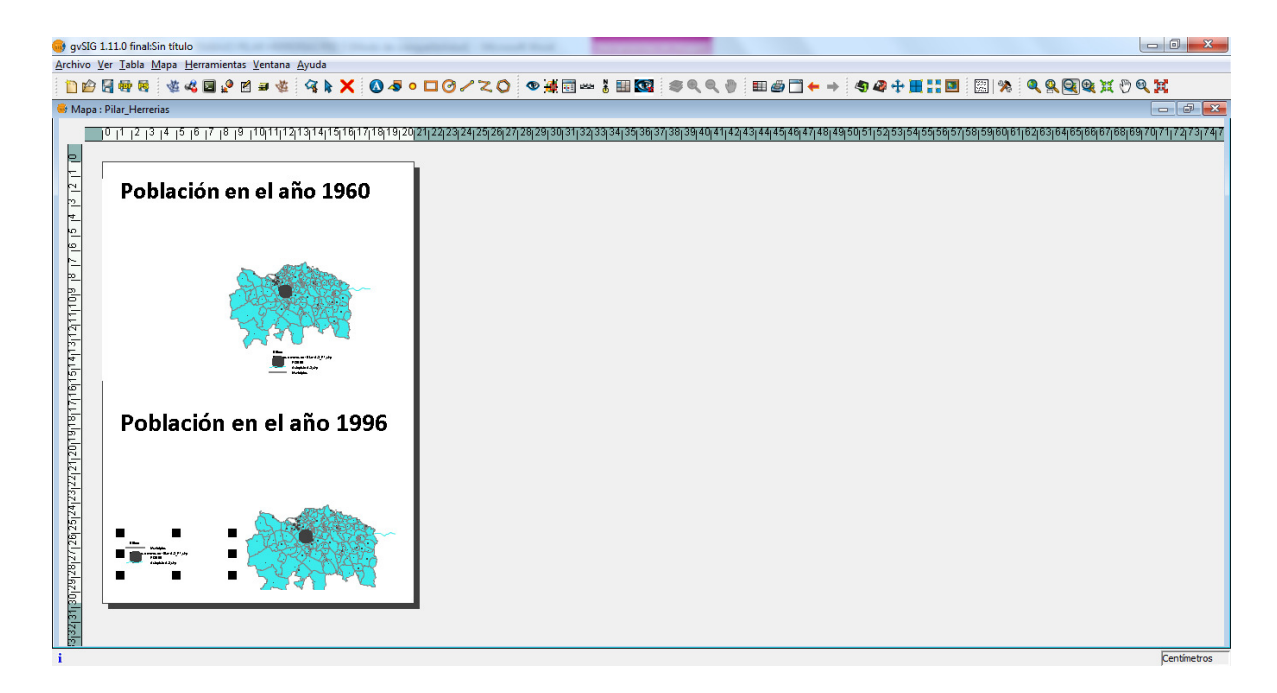

#### **13. EJERCICIO 12**

En el último ejercicio de la prueba de evaluación a distancia hay que construir un mapa multivariable, correspondiente a los municipios y núcleos urbanos próximos a la ciudad de Valencia.

En este caso trabajamos con dos variables, la población total de los años 1970 y 1996 en los municipios valencianos. En primer lugar cargamos las capas necesarias.

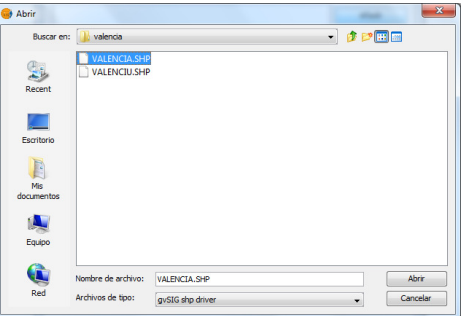

A continuación trabajamos con la variable POB70, definimos las propiedades, pestaña simbología, cantidades, intervalos para realizar un mapa de coropletas. Después fijamos los intervalos y obtenemos el mapa que aparece a continuación.

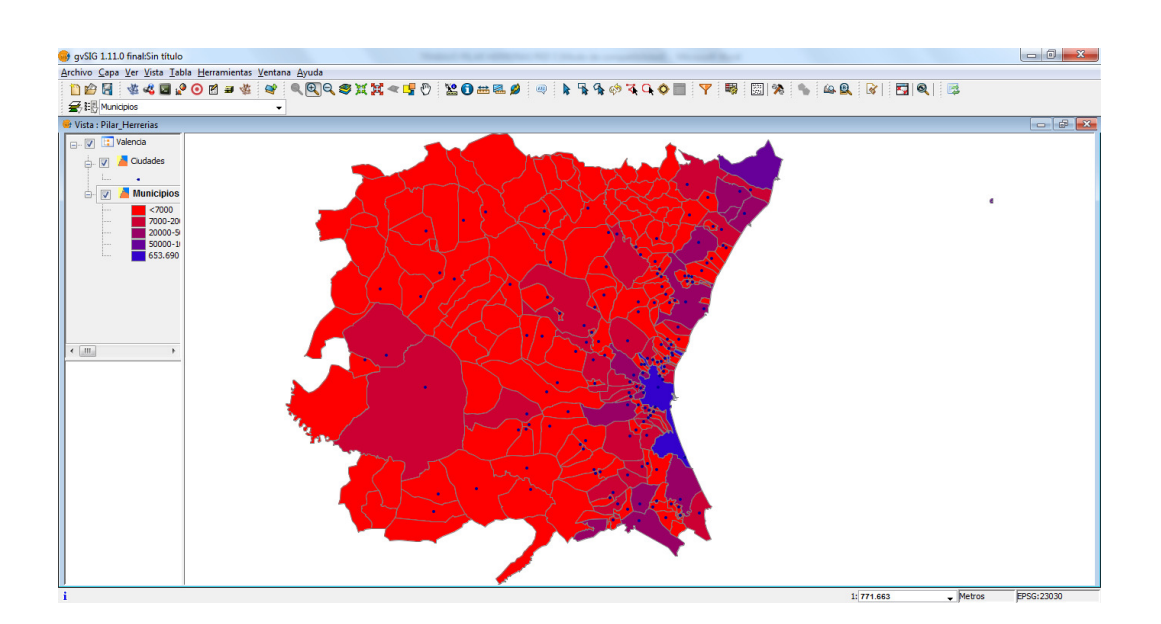

 Volvemos a cargar la vista nombrándola con otro nombre y hacemos lo mismo con la población de 1996.

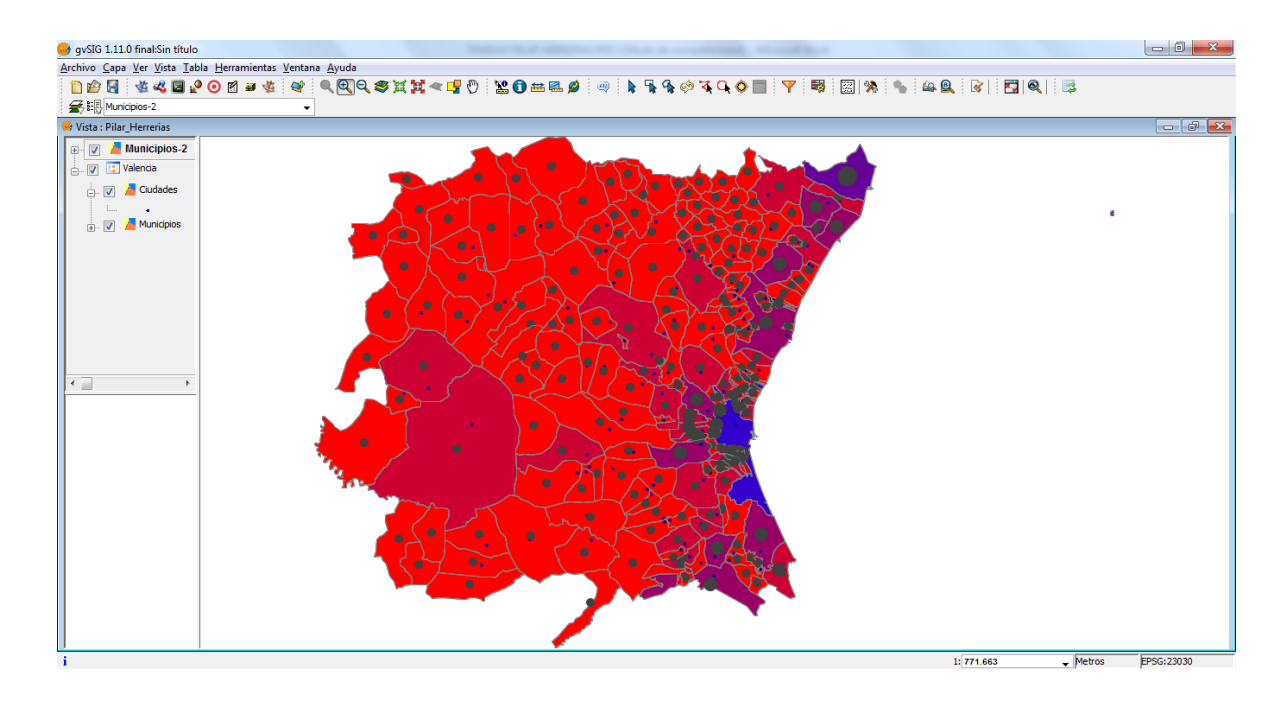

 En el último mapa hemos trabajado con las ciudades y la población de 1996 con los mismos intervalos y características que en los municipios.

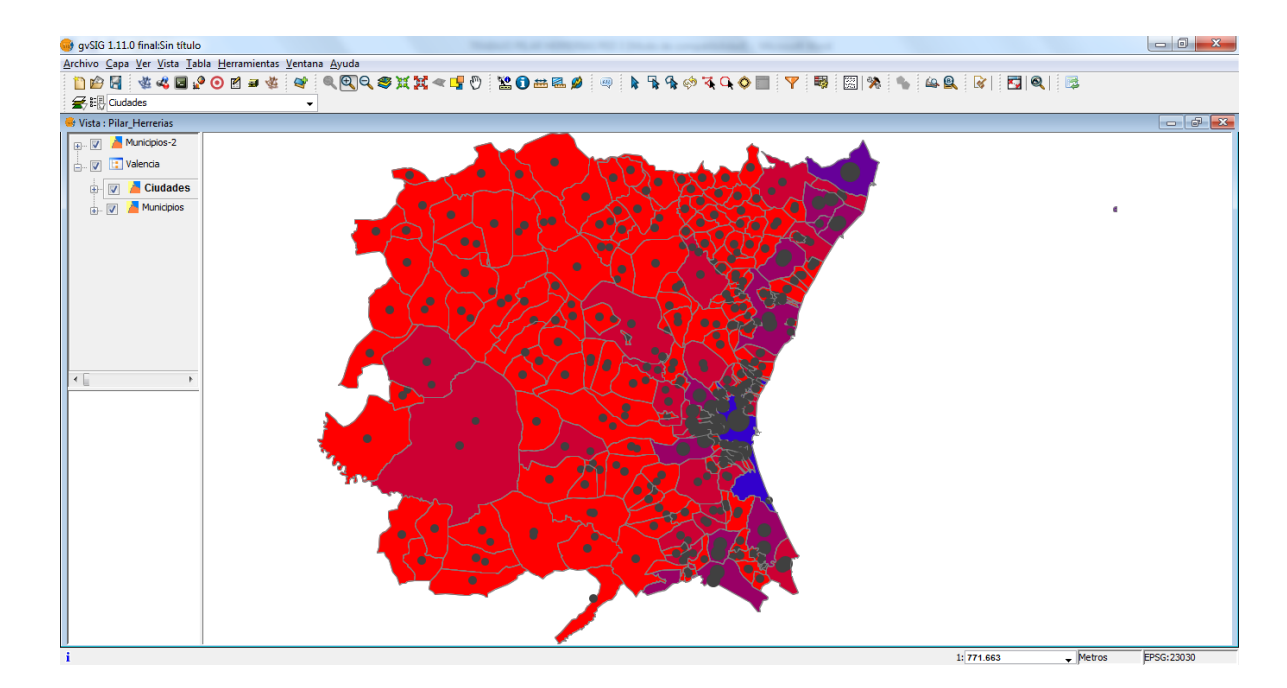

#### **14. VALORACIÓN PERSONAL**

Una vez terminada la práctica puedo decir que el recurso que nos ha facilitado el equipo docente para mí al principio ha sido muy difícil pero poco a poco he ido familiarizándome y he conseguido trabajar con comodidad con él . Este recurso es impresionante, permite hacer miles de funciones y sobretodo permite comparar y analizar los datos para poder analizar y hacer informes, comentarios.

En cuanto a la realización tanto de la práctica como del estudio de los materiales, en mi caso ha sido un poco complicado, como es normal en una primera lectura no ha sido suficiente y en cuanto al dominio del programa me han surgido los mismos errores que a la mayoría de mis compañeros. El foro de la práctica me ha sido de gran utilidad, pues se puede ir leyendo lo que a tus compañeros les ha sucedido y como lo han arreglado para seguir avanzando. La opción de poder descargar el zip los documentos del foro me ha sido de gran ayuda para poder leer los mensajes de los compañeros y poder encontrar la solución a partir de sus intervenciones. Es como trabajar en una cooperativa, todos juntos para un mismo objetivo. El foro es de gran utilidad.

El tiempo de dedicación para la realización de la actividad, en mi caso ha sido enorme, he necesitado tiempo para conocer el trabajo y para poder trabajar con él cómodamente.

En conclusión la realización del trabajo me ha proporcionado nuevos mecanismos para continuar con mi labor de futura investigadora y me ha dado pautas para el tratamiento de la información geográfica muy útiles incluso también en mi labor docente en la escuela. Con las nuevas tecnologías veo posible mostrar por ejemplo a mis alumnos el relieve de una zona cosa bastante abstracta si no se ven imágenes en 3D.